# **Система интеллектуального анализа и систематизации нормативно-правовых актов, руководящих документов, стандартов и правил («ИнтелДок»)**

# **ФУНКЦИОНАЛЬНЫЕ ХАРАКТЕРИСТИКИ ПРОГРАММНОГО ОБЕСПЕЧЕНИЯ «ИНТЕЛДОК»**

Москва 2017

<span id="page-1-0"></span>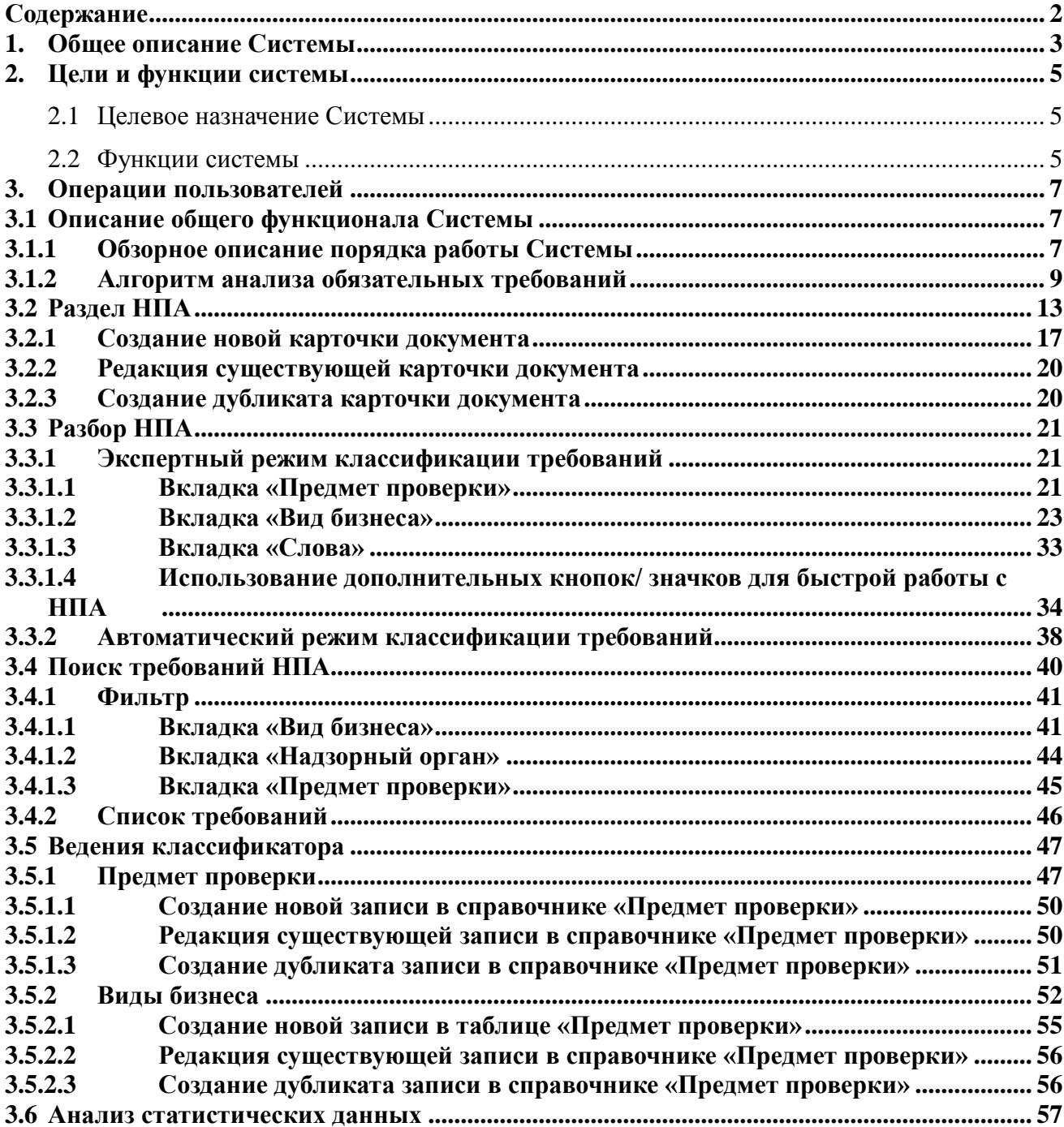

# Содержание

#### **1. Общее описание Системы**

<span id="page-2-0"></span>**ИнтелДок -** программное обеспечение, разработанное для решения задач по экспертному и автоматизированному анализу и систематизации нормативных правовых актов, руководящих документов, требования, стандартов и правил (далее - Система). После установки Система доступна в вэб-среде и обеспечивает многопользовательский режим работы при наличии доступа в Интернет или к корпоративной интранет.

Возможности машинной обработки текстов, реализованные в ПО «ИнтелДок», позволяют автоматизировать ручные операции по анализу документов, сравнению и классификации фрагментов требований, содержащихся в документах. Механизм автоматической классификации требований ассоциирует фрагменты текста, содержащие требования, с классификаторами, которые необходимы для последующего сравнения и анализа документов для задач внесения изменений в тексты документов, для описания полноты регламентации заданной сферы деятельности или отрасли экономики. Для повышения качества автоматической классификации требований в системе реализованы функции машинного обучения на основании результатов ручной экспертной работы пользователей по систематизации и классификации нормативных правовых актов руководящих документов, требования, стандартов и правил.

ПО «ИнтелДок» предоставляет возможности поиска требований нормативных правовых актов, руководящих документов, требования, стандартов и правил в разрезе определенного вида деятельности, предмета проверки, а также в привязке к ответственному контролирующему органу.

ПО «ИнтелДок» позволяет определять полноту требований массива нормативных правовых актов к заданным предметам проверки, предъявляемым определенным контрольно-надзорным органом к определенным видам деятельности.

Система «ИнтелДок» предназначена для следующих пользователей:

- государственные служащие, связанные с законотворчеством;

- предприниматели, которым необходимо контролировать состав нормативных требований, предъявляемых к ведению деятельности, а также ко всем связанным аспектам производства и оказания услуг;

- служащие контрольно-надзорных органов.

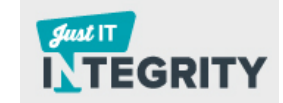

В Системе предусмотрены функции адаптации и настройки под специфику деятельности пользователя. Настройка системы реализуется в разделе Классификаторы, где пользователю доступно редактирование значений справочника видов деятельности (видов бизнеса), а также справочника предметов проверки. Адаптация интерфейса системы обеспечивается настройкой состава атрибутов выводимой информации в интерфейсах с табличным представлением данных.

В Системе предусмотрена авторизация пользователей, предполагающая доступ в Систему только после предварительной регистрации. Регистрация пользователей доступна только авторизованному в системе пользователю с правами администратора.

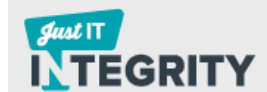

# **2. Цели и функции системы**

#### <span id="page-4-1"></span><span id="page-4-0"></span>**2.1 Целевое назначение Системы**

Система предназначена для снижения затрат и повышения эффективности решения задач классификации и систематизации нормативных правовых актов, руководящих документов, требования, стандартов и правил за счет применения разработанного самообучаемого машинного механизма автоматизированного анализа текстов нормативных правовых актов, руководящих документов, требования, стандартов и правил.

#### <span id="page-4-2"></span>**2.2 Функции системы**

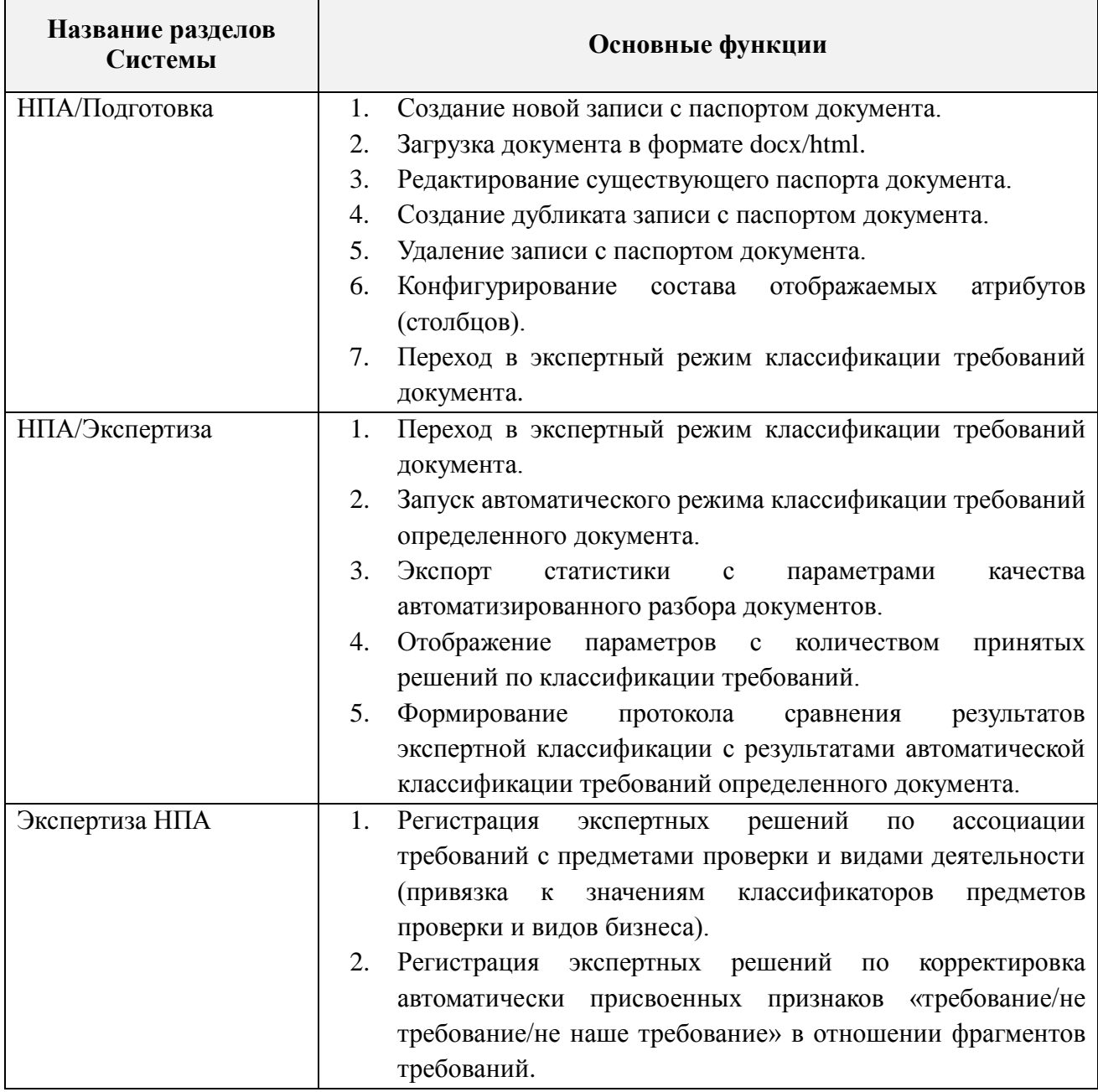

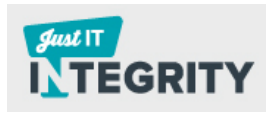

|                | 3. | Экспертное разделение фрагмента текста документа на                                      |  |  |  |  |  |  |
|----------------|----|------------------------------------------------------------------------------------------|--|--|--|--|--|--|
|                |    | отдельные фрагменты.                                                                     |  |  |  |  |  |  |
|                | 4. | Экспертное слияние двух последовательных фрагментов                                      |  |  |  |  |  |  |
|                |    | текста в одну учетную единицу.                                                           |  |  |  |  |  |  |
|                | 5. | Регистрация массового решения по ассоциации всех                                         |  |  |  |  |  |  |
|                |    | фрагментов нормативного акта с предметами проверки и                                     |  |  |  |  |  |  |
|                |    | видами бизнеса.                                                                          |  |  |  |  |  |  |
|                | 6. | Просмотр информации о ранее принятых экспертных                                          |  |  |  |  |  |  |
|                |    | решениях по привязке требований к видам бизнеса и                                        |  |  |  |  |  |  |
|                |    | предметам проверки.                                                                      |  |  |  |  |  |  |
|                | 7. | Регистрация решений в отношении типа<br>привязки                                         |  |  |  |  |  |  |
|                |    | требований к<br>бизнеса<br>видам<br>уровне<br>на                                         |  |  |  |  |  |  |
|                |    | частного/группового/общего требования.                                                   |  |  |  |  |  |  |
|                | 8. | Маркировка фрагментов текста документа в соответствии с                                  |  |  |  |  |  |  |
|                |    | упоминанием слов, выбираемых пользователем<br>И3                                         |  |  |  |  |  |  |
|                |    | динамического словаря.                                                                   |  |  |  |  |  |  |
| Поиск          | 1. | Поиск требований в<br>базе<br>экспертных решений в                                       |  |  |  |  |  |  |
|                |    | соответствии<br>установленными<br>$\mathbf{c}$<br>пользователем                          |  |  |  |  |  |  |
|                |    | критериями: виды деятельности, предметы проверки,                                        |  |  |  |  |  |  |
|                |    | контрольно-надзорная сфера.                                                              |  |  |  |  |  |  |
|                | 2. | Поиск требований в базе автоматически принятых решений                                   |  |  |  |  |  |  |
|                |    | соответствии<br>$\mathbf{c}$<br>установленными<br>пользователем<br>B                     |  |  |  |  |  |  |
|                |    | критериями: предметы проверки, контрольно-надзорная                                      |  |  |  |  |  |  |
|                |    | сфера.                                                                                   |  |  |  |  |  |  |
|                | 3. | Экспорт во внешний файл результатов поиска требований в                                  |  |  |  |  |  |  |
|                |    | базе экспертных и автоматически принятых решений.                                        |  |  |  |  |  |  |
|                | 4. | Переход к контексту нормативного акта для определенного                                  |  |  |  |  |  |  |
|                |    | фрагмента требований.                                                                    |  |  |  |  |  |  |
| Классификаторы | 1. | Создание<br>классификатора<br>новой<br>записи<br>видов                                   |  |  |  |  |  |  |
|                |    | деятельности/предметов контроля.                                                         |  |  |  |  |  |  |
|                | 2. | Редактирование<br>существующей записи классификатора                                     |  |  |  |  |  |  |
|                |    | видов деятельности/предметов контроля.                                                   |  |  |  |  |  |  |
|                | 3. | дубликата<br>Создание<br>записи классификатора<br>видов                                  |  |  |  |  |  |  |
|                |    | деятельности/предметов контроля.                                                         |  |  |  |  |  |  |
|                | 4. | Удаление<br>классификатора<br>записи<br>видов                                            |  |  |  |  |  |  |
|                | 5. | деятельности/предметов контроля.<br>Экспорт классификаторов видов деятельности/предметов |  |  |  |  |  |  |
|                |    | контроля.                                                                                |  |  |  |  |  |  |
|                | 6. | Управление признаком включения/исключения значений                                       |  |  |  |  |  |  |
|                |    | классификатора предметов проверки для использования в                                    |  |  |  |  |  |  |
|                |    | механизме машинного обучения.                                                            |  |  |  |  |  |  |
| Статистика     |    | Отображение количества требований, определенных в заданной                               |  |  |  |  |  |  |
|                |    | контрольно-надзорной сфере в разрезе предметов проверки.                                 |  |  |  |  |  |  |
|                |    |                                                                                          |  |  |  |  |  |  |

<sup>1</sup> В рамках справочников: «Предмет проверки» и «Виды деятельности»

 $\overline{a}$ 

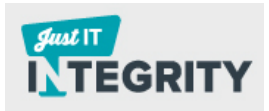

# <span id="page-6-0"></span>**3.1 Описание общего функционала Системы**

# **3.1.1 Обзорное описание порядка работы Системы**

<span id="page-6-2"></span><span id="page-6-1"></span>*1. Создание карточки документа.*

Для создания новой записи с паспортом документа необходимо нажать на элемент  $\bigoplus$  («Добавить запись»), расположенный в разделе «НПА», в правой верхней части экрана.

Минимальный перечень полей, необходимых для заполнения при создании карточки документа (в привязке к вкладкам) перечислен ниже:

- Общие:
- Наименование;
- Дата документа;
- Номер документа;

- Контролирующий орган. Это поле важно заполнить, так как НПА можно будет найти по привязке к надзорному органу (вкладка «Поиск»/ область «Фильтр»/ вкладка «Надзорный орган»);

Тип НПА;

- Статус (при первичной загрузке присвоить статус по умолчанию «Не выбрано»);

Документы:

- Документ (нажать на кнопку «Обзор» и выбрать интересующий файл). Пользователь имеет возможность загрузить документы в Систему в двух форматах: HTML и DOCX2.

После заполнения соответствующих полей нажмите на кнопку «Добавить  $32\Pi \text{MCE}$ » ( $\overline{)}$ добавить запись

 $\overline{a}$  $2 B$  системе реализована технология индексирования:

если пользователь загрузил документ в формате DOCX, то в дальнейшем он будет проиндексирован в формат HTML;

если пользователь изначально загрузил документ в формате HTML, то этап преобразования в HTML не потребуется.

*2. Отображение созданной карточки документа (записи) в списке документов (в разделе НПА).* 

*3. Изменение пользователем статуса документа с «Не выбрано» на «Готов к работе».* 

Для того чтобы документ был автоматически разобран, пользователю необходимо изменить статус документа на «Готов к работе»: нажать на элемент редактирования ( ) и в открывшейся форме, в поле «Статус» из выпадающего списка выбрать «Готов к работе».

*4. Предварительный (автоматический) разбор документа.*

Каждые 5 минут Система анализирует вновь загруженные документы. Загруженный документ со статусом «Готов к работе» проходит предварительный (автоматический) разбор текста документа на фрагменты.

Фрагменту документа присваивается порядковый номер и оценка требование/не требование (в зависимости от семантики, см. [Таблица 4\)](#page-27-0).

#### *5. Изменение статуса документа с «Готов к работе» на «Разобран».*

После того как документ был предварительно разобран Системой (см. предыдущий шаг), значение статуса изменится на «Разобран» (раздел «НПА», область «Список документов», столбец «Статус»).

Присвоенный документу статус «Разобран» - это признак готовности документа для автоматического анализа или экспертной обработки.

*6. Экспертный режим классификации требований (подробно описан в разделе [3.3.1\)](#page-20-1).*

Назначение экспертного режима классификации требований – проверка экспертом результата предварительного (автоматического) разбора документа. В случае если эксперт обнаружит ошибки в квалификации требования/не требования (например, Система случайно отметит требование как не требование), необходимо будет в ручном режиме скорректировать соответствующий признак.

Корректировка результатов предварительного разбора документа прописана в следующих главах настоящего Руководства пользователя:

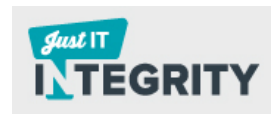

- изменение категории требования - раздел [3.3.1;](#page-20-1)

- изменение привязки предмета проверки к требованию - раздел [3.3.1.1;](#page-20-2)

- изменение привязки вида бизнеса к требованию – раздел [3.3.1.2.](#page-22-0)

Для работы в экспертном режиме пользователю необходимо перейти в раздел «НПА», нажав в область «Списка документов» на наименование загруженного документа.

*7. Отображение протокола сравнения (подробно описан в разделе [3.3.2\)](#page-37-0).*

В протоколе сравнения приведены в относительной форме результаты экспертного и автоматического режимов разбора. Протокол сравнения представляет предмет для принятия решения о достаточности обучения системы для целей дальнейшей автоматической обработки документов без значительного участия пользователя.

#### **3.1.2 Алгоритм анализа обязательных требований**

<span id="page-8-0"></span>После того, как пользователь загрузил в Систему НПА, документ проходит 3 стадии классификации.

#### **Режимы классификации требований:**

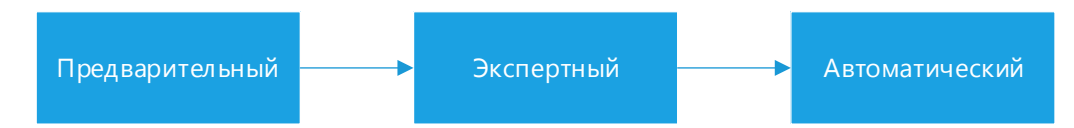

Рисунок 1. Режимы классификации требований

НПА прошел предварительный режим проверки, включающий в себя следующие пункты:

- 1. Документ был разделен на фрагменты, которым были присвоены порядковые номера. Система определила в тексте документа структуру нумерации разделов и на основе этой нумерации установила структурное соответствие для всех фрагментов требований.
- 2. Фрагментам разобранного НПА были присвоены признаки требований (более подробно см. в [Таблица 4\)](#page-27-0).

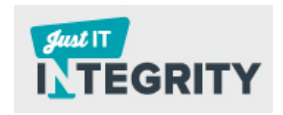

3. Система проанализировала текст и определила частотность употребления значимых слов. Значения частоты использования слов в НПА указана в колонке справа [\(Рисунок 2\)](#page-9-0).

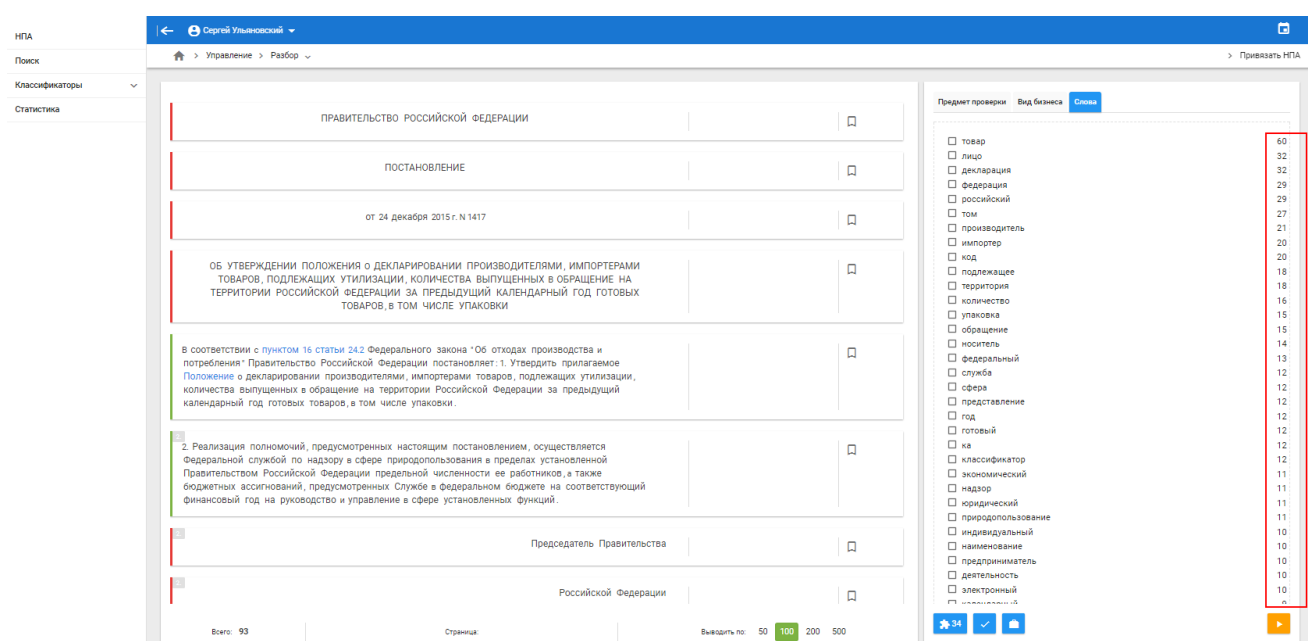

Рисунок 2. Статистика наиболее встречающихся слов в НПА

<span id="page-9-0"></span>После ознакомления с предварительным режимом классификации документа эксперт приступает к работе в экспертном режиме (см. [3.3.1\)](#page-20-1).

Задача эксперта – проверить точность предварительного разбора, осуществленного Системой. Например, фрагмент НПА был определен как требование (с левой стороны фрагмент маркирован зеленой полосой): «7.26. Хлеб хранят на стеллажах, в шкафах. Для хранения хлеба рекомендуется выделить отдельную кладовую. Ржаной и пшеничный хлеб хранят раздельно». В случае если Эксперту необходимо ассоциировать требование с предметом проверки, нажимаем на вкладку «Предмет проверки» и выбираем из списка наиболее подходящий предмет проверки (см. раздел [3.3.1.1\)](#page-20-2). В данном случае предмет проверки – «Требования к приемке и хранению продукции». Далее эксперту необходимо привязать требованию к виду бизнеса (см. [3.3.1.2\)](#page-22-0). В данном случае вид бизнеса – «Производство кондитерских и хлебобулочных изделий». Алгоритм работы эксперта в экспертном режиме классификации требований приведен на [Рисунок 3.](#page-10-0)

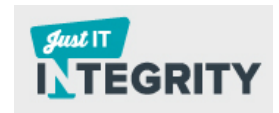

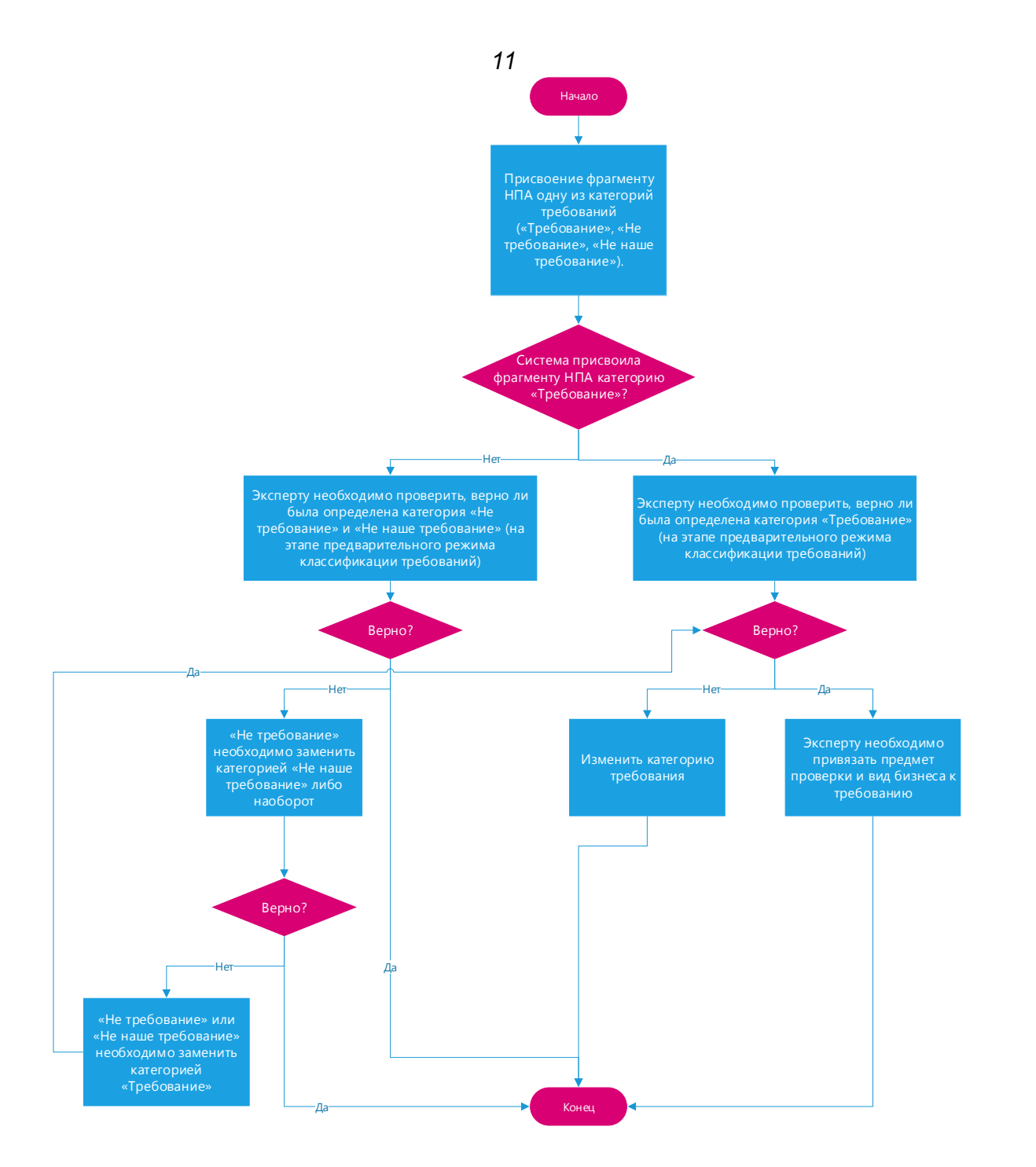

<span id="page-10-0"></span>Рисунок 3. Алгоритм работы эксперта в экспертном режиме классификации требований

Примеры соотнесения требований с предметом проверки/ видом бизнеса приведены в таблице ниже [\(](#page-10-1)

<span id="page-10-1"></span>[Таблица 1\)](#page-10-1):

Таблица 1. Примеры привязки требования к предмету проверки и виду бизнеса

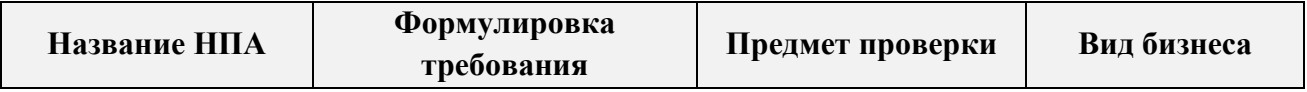

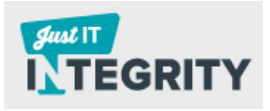

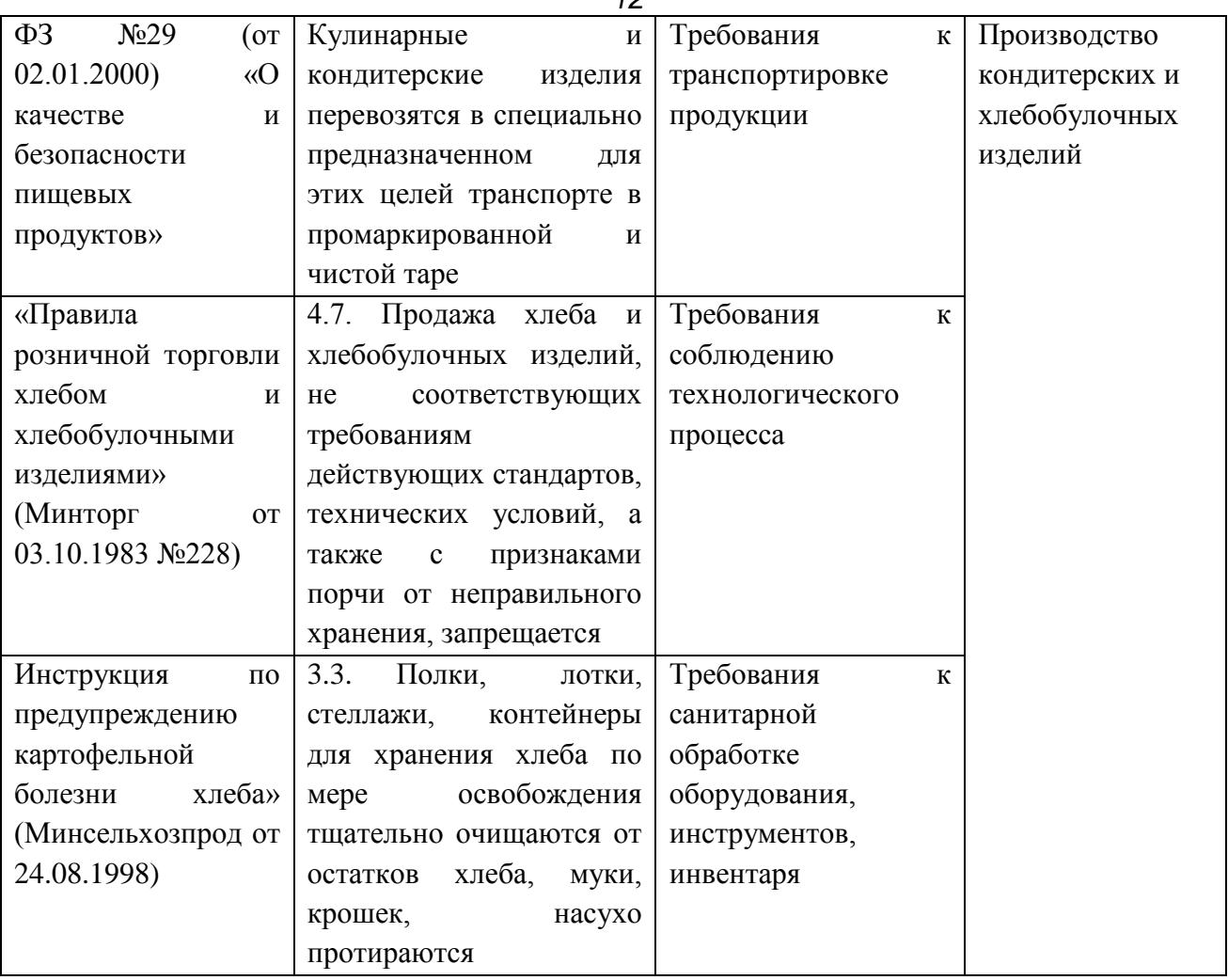

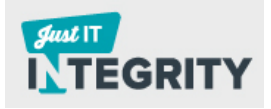

<span id="page-12-0"></span>Раздел «НПА» предназначен для выполнения следующих операций:

- 1. Создание новой карточки документа (см. раздел [3.2.1\)](#page-16-0).
- 2. Загрузка документа в Систему.
- 3. Редактирование существующей карточки документа (см. раздел [3.2.2\)](#page-19-0).
- 4. Создание дубликата карточки документа (см. раздел [3.2.3\)](#page-19-1).
- 5. Удаление документа.
- 6. Управление конфигурацией столбцов для отображения на экране (выборочное отображение столбцов).
- 7. Просмотр протокола сравнения ручного и автоматического разбора документа.
- 8. Поиск записей по параметрам (значения столбцов таблицы НПА).
- 9. Сортировка записей в таблице по значениям столбцов таблицы НПА.
- 10.Экспорт списка документов.
- 11.Переход в экспертный режим классификации требований (нажатие на наименование НПА, раздел [3.3.1\)](#page-20-1).
- 12.Переход в автоматический режим классификации требований (раздел [3.3.2\)](#page-37-0).

Раздел «НПА» содержит 2 подраздела:

- «Экспертиза» [\(Рисунок 4\)](#page-13-0);
- «Подготовка» [\(Рисунок 5\)](#page-13-1).

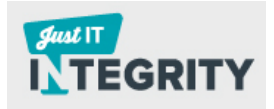

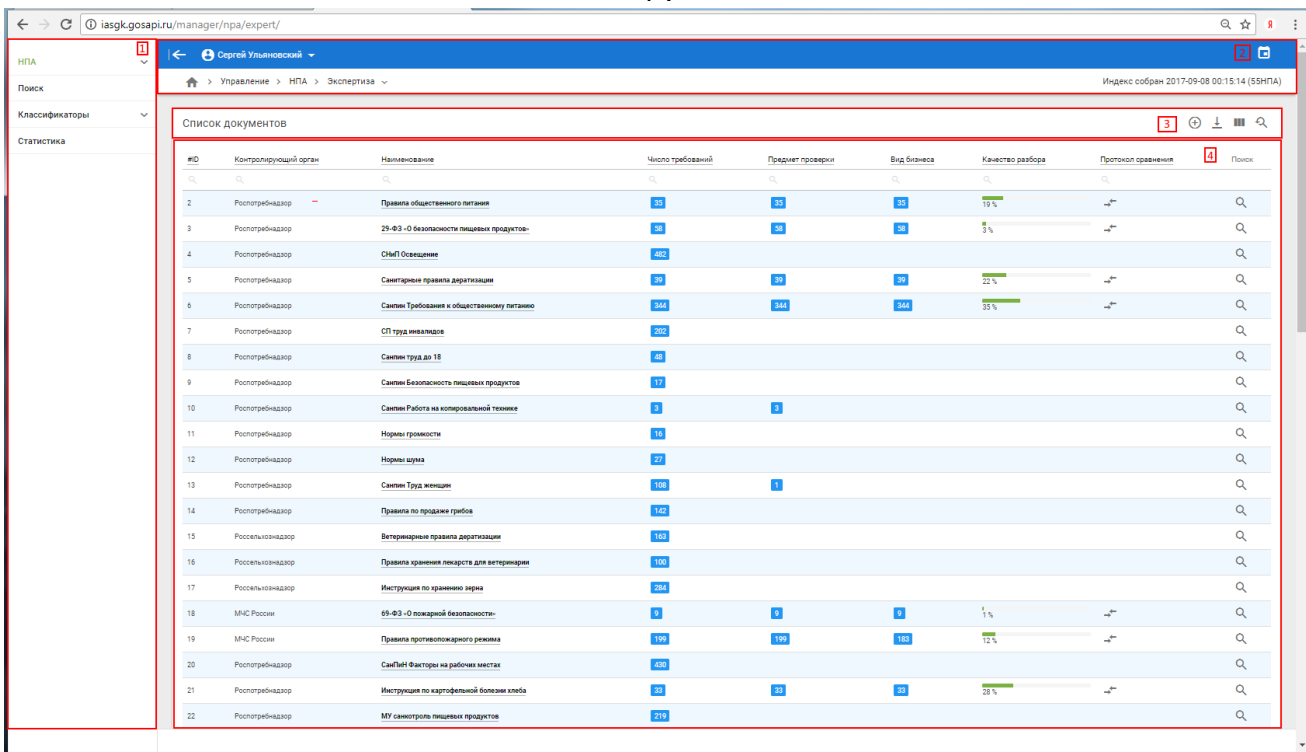

Рисунок 4. Раздела «НПА»/ «Экспертиза»

<span id="page-13-0"></span>Основное отличие раздела «НПА»/ «Экспертиза» (от раздела «НПА»/ «Подготовка») состоит в том, что он содержит столбец «Качество работы», который отражает количество совпадений требований к общему числу приведенных фрагментов. Перечень столбцов в данном разделе совпадает с перечнем столбцов в разделе «НПА»/ «Подготовка» [\(Рисунок 5,](#page-13-1) 4 область).

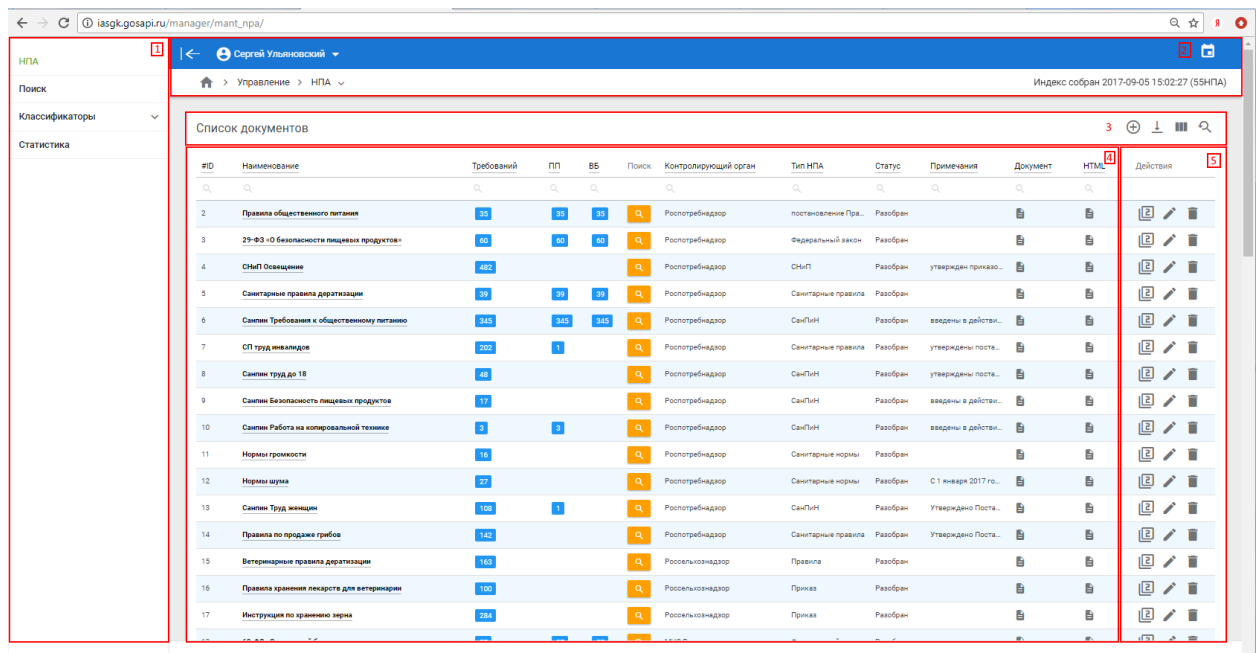

<span id="page-13-1"></span>Рисунок 5. Раздела «НПА»/ «Подготовка»

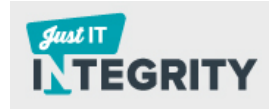

*15*

Раздел «НПА»/ «Подготовка» можно условно разделить на 5 областей, сгруппировав их по функциям (см. [Рисунок 5](#page-13-1) и [Таблица 2\)](#page-14-0).

Таблица 2. Описание назначения областей раздела «НПА»/ «Подготовка»

<span id="page-14-0"></span>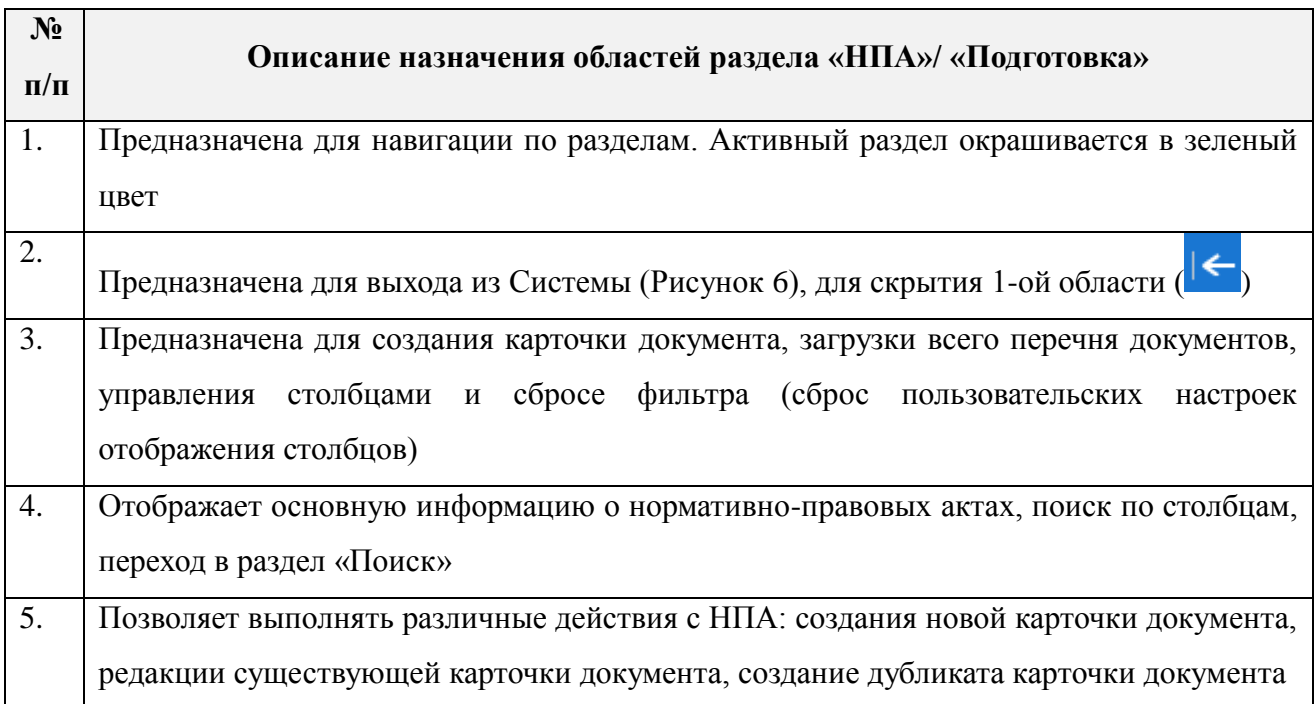

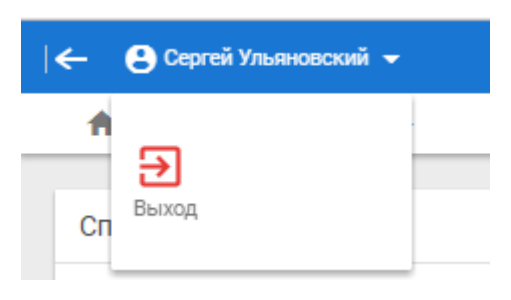

#### Рисунок 6. Выход из Системы

<span id="page-14-1"></span>Для обеспечения создания новой записи (3-я область), пользователю необходимо нажать на элемент  $\bigoplus (\langle \text{A}\rangle \text{A} \text{B})$  (алекстриновид), расположенный в правой верхней части экрана. Экспортирование документа в формат xlsx осуществляется нажатием на элемент  $\perp$  («Экспорт в Excel»).

Для управления столбцами предусмотрен следующий функционал:

Настройки столбцов (элемент -  $\blacksquare$ ). Назначение - настройка видимости столбцов, который осуществляется нажатием на элемент . Для сохранения настроек, нажмите на кнопку «Сохранить» - <sup>сохранить</sup>

Сбросить фильтры (элемент -  $\mathcal{Q}$ ).

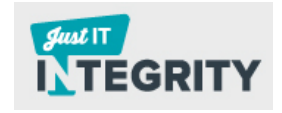

Краткое описание каждого из загруженных НПА содержится в области «Список документов» в следующих столбцах (4-ая область):

- ID;
- Наименование;
- Требований;

- Поиск. Нажатие на элемент «Поиск» (<sup>9</sup>) позволяет пользователю перейти в раздел «Поиск» (раздел [3.4\)](#page-39-0) для фрагментов только заданного НПА. Пользователь может задать основные характеристики поиска (вид бизнеса, надзорный орган, предмет проверки).

- Контролирующий орган;
- Тип НПА;
- Статус;
- Примечания;
- Документ;
- HTML;
- Действия.

Нажатие на соответствующее название столбца, позволяет отсортировать данные по возрастанию/ убыванию (исключение – столбец «Действия»).

Для того чтобы оперативно найти документ по его названию, нажмите кнопку поиска и введите в появившейся форме наименование документа.

Также Пользователю доступны следующие действия при работе с карточкой документа (5-ая область):

- Копировать (элемент  $\boxed{2}$ ).
- Редактировать (элемент • );
- Удалить (элемент  $\blacksquare$ ).

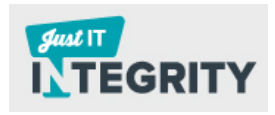

Настройка таблицы Столбцы Конфигурации  $\#ID$  $\triangleright$ **•** По умолчанию Наименование О Добавить ക Требований  $\bullet$ nn. െ СОХРАНИТЬ B<sub>B</sub>  $\ddot{\bullet}$ Контролирующий орган ⋒ Тип НПА  $\ddot{\mathbf{O}}$ Статус  $\bullet$ Примечания Ô Документ  $\bullet$ **HTML**  $\bullet$ Действия  $\bullet$ закрыть

Рисунок 7. Вкладка «НПА». Настройка таблицы

#### **3.2.1 Создание новой карточки документа**

<span id="page-16-0"></span>Для обеспечения создания новой записи, пользователю предлагается нажать на элемент  $\bigoplus$  («Добавить запись»), расположенный в правой верхней части экрана. Назначение создания новой карточки документа – это прежде всего загрузка НПА. Для этого пользователю необходимо будет заполнить ряд полей.

Минимальный перечень полей для заполнения указан в разделе [3.1.1.](#page-6-2) Описание полного перечня полей представлено ниже:

- Общие:

- Наименование (для внесения информации заполните поле вручную);
- Подробное наименование (для внесения информации заполните поле вручную);
- Дата документа (введите дату вручную, используя в качестве разделителя «/», либо выберите интересующую дату после нажатия на элемент  $\blacksquare$ );

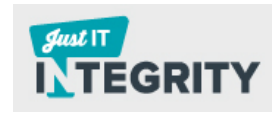

- Номер документа (для внесения информации заполните поле вручную);
- $\sqrt{P}$ азработчик<sup>3</sup>. . Выберите из выпадающего списка требуемое значение либо добавьте в выпадающий список новое значение. Для того чтобы добавить новое значение, заполните поле «Новое значение: укажите Наименование» либо нажмите на элемент  $\bigoplus$  и в появившейся новой форме укажите наименование разработчика [\(Рисунок 8\)](#page-18-0).
- Контролирующий орган. Выберите из выпадающего списка требуемое значения. Для того чтобы добавить новое значение, заполните поле «Если нет в списке». Это поле важно заполнить, так как НПА можно будет найти по привязке к контрольно-надзорному органу (вкладка «Поиск»/ область «Фильтр»/ вкладка «Надзорный орган»)
- Тип НПА. Выберите из выпадающего списка требуемое значение, либо добавьте в выпадающий список новое значение. Для того чтобы добавить новое значение, заполните поле «Новое значение: укажите Тип», либо нажмите на элемент  $\bigoplus$  и в появившейся новой форме укажите тип [\(Рисунок 9\)](#page-18-1).
- Статус. Выберите из выпадающего списка требуемое значение, либо добавьте в выпадающий список новое значение. Для того чтобы добавить новое значение, заполните поле «Новое значение: укажите Статус», либо нажмите на элемент  $\bigoplus$  и в появившейся новой форме укажите статус [\(Рисунок 10\)](#page-19-2).
- Примечание (для внесения информации заполните поле вручную).
- Редакция:

 $\overline{a}$ 

 Дата редакции (введите дату вручную, используя в качестве разделителя «/», либо выберите интересующую дату после нажатия на элемент **•**);

<sup>3</sup> Разработчик создает рабочую группу по подготовке проекта либо поручает подготовку нормативноправового акта своим подразделениям, уполномоченным на создание НПА.

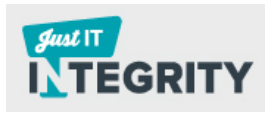

 Основание для редакции (выберите файл, нажав на кнопку «Обзор» -  $\boxed{\circ}$  обзор...):

- Документы. В Систему может быть загружен документ в формате HTML либо в формате doc/docx. Для загрузки файлов определенного типа предусмотрены различные области для сохранения («Документ», «HTML»);

- Служебное. Предназначение поля «GROUPID» - идентификация подразделения (автора).

ИЗМЕНИТЬ ЗАПИСЬ

Для сохранения внесенных изменений нажмите на кнопку «Изменить» -

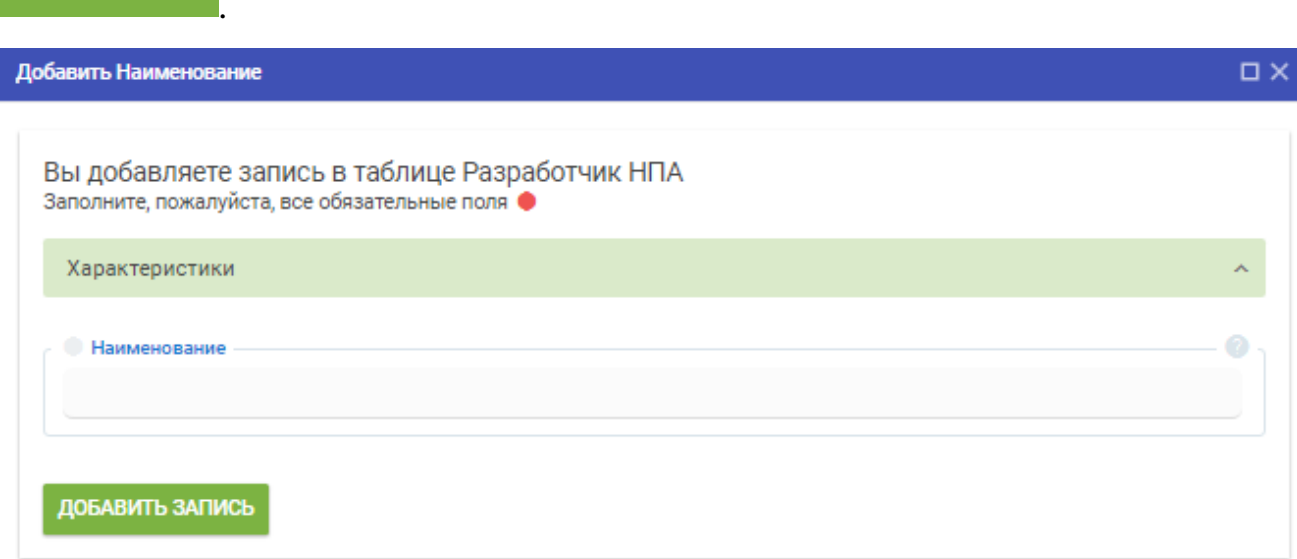

<span id="page-18-0"></span>Рисунок 8. Вкладка «Поиск». Добавление наименования разработчика в выпадающий список

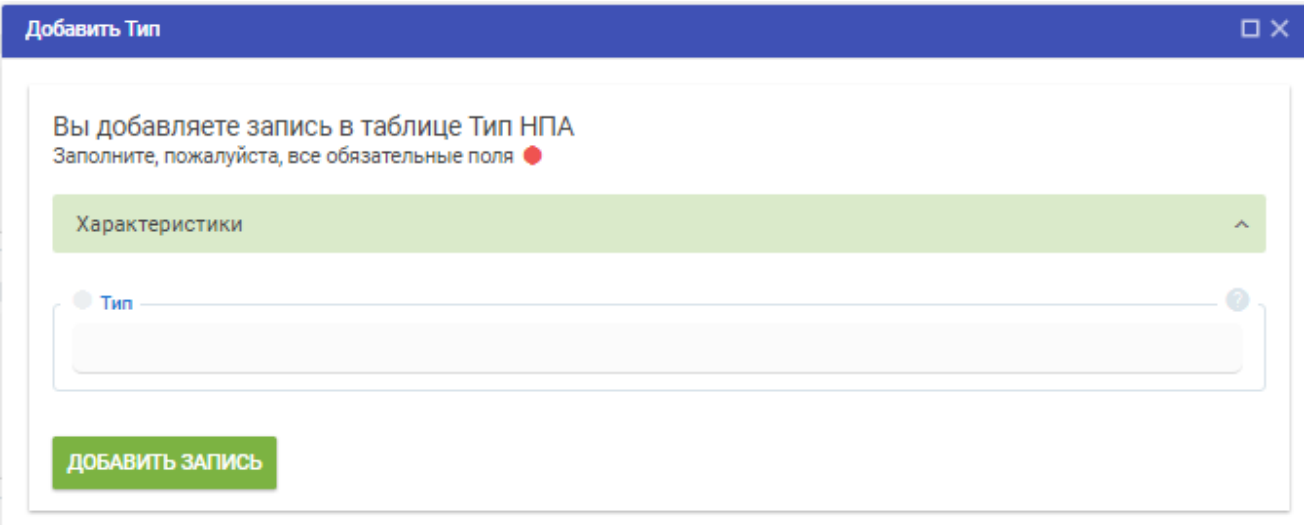

<span id="page-18-1"></span>Рисунок 9. Вкладка «Поиск». Добавление типа НПА в выпадающий список

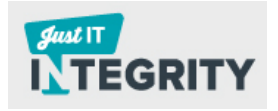

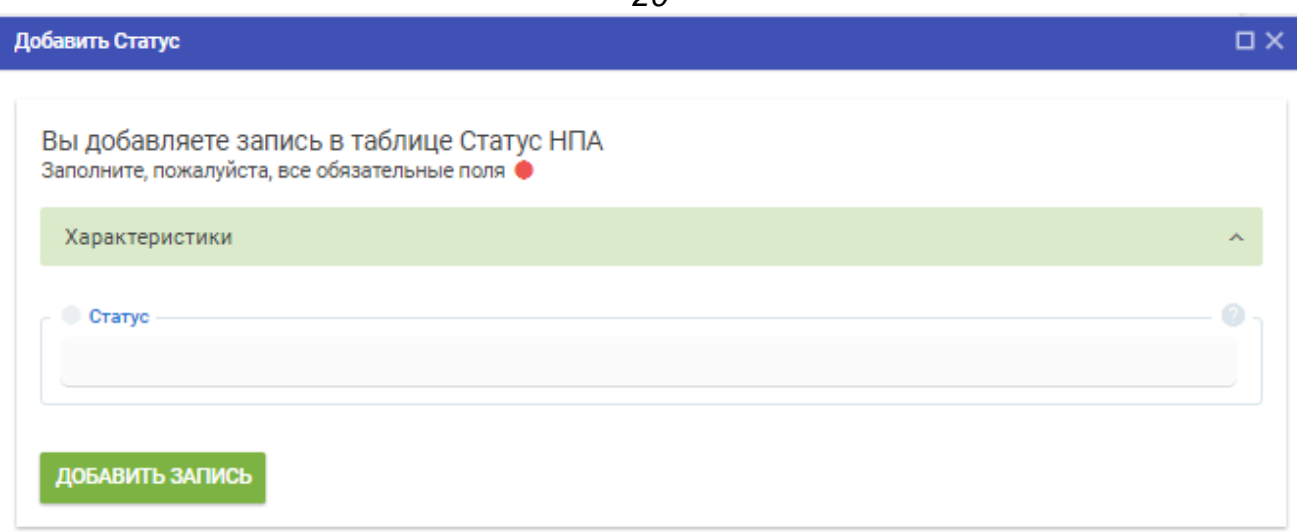

<span id="page-19-2"></span>Рисунок 10. Вкладка «Поиск». Добавление значения статуса в выпадающий список

# **3.2.2 Редакция существующей карточки документа**

<span id="page-19-0"></span>Для внесения изменений в существующую карточку документа необходимо нажать на элемент «Редактировать» ( ). Минимальный перечень полей для заполнения указан в разделе [3.1.1.](#page-6-2) Описание полного перечня полей представлено в разделе [3.2.1.](#page-16-0)

# **3.2.3 Создание дубликата карточки документа**

<span id="page-19-1"></span>Чтобы создать на основе существующей карточки документа дубликат, необходимо нажать на элемент «Копировать» (столбец «Действия» - <sup>2</sup>). Минимальный перечень полей для заполнения указан в разделе [3.1.1.](#page-6-2) Описание полного перечня полей представлено в разделе [3.2.1.](#page-16-0)

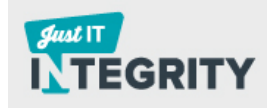

<span id="page-20-0"></span>Разбор документа происходит в трех режимах (предварительном, экспертном, автоматическом). Более подробное описание режимов классификации требований, в том числе их назначение, представлено в следующих разделах: [3.1.2,](#page-8-0) [3.3.1,](#page-20-1) [3.3.2.](#page-37-0)

#### **3.3.1 Экспертный режим классификации требований**

<span id="page-20-1"></span>Назначение экспертного режима классификации требований – проверка экспертом результата предварительного (автоматического) разбора документа. В случае если эксперт обнаружит ряд неточностей (например, Система случайно отметит требование как не требование), эксперту необходимо будет произвести дальнейшую корректировку разобранного документа.

Для работы в экспертном режиме эксперту необходимо выполнить ряд шагов:

- 1. Нажать на наименование НПА (вкладка «НПА»/ столбец «Наименование», [Рисунок 12\)](#page-27-1).
- 2. Выбрать интересующий фрагмент текста, нажав на элемент  $\Box$ . После выбора соответствующего фрагмента пользователю будут доступны следующие функции:
	- a. Соотнесение требований к одной из категорий (см. [Таблица](#page-27-0)  [4\)](#page-27-0);
	- b. Объединение со следующим фрагментом текста (элемент  $-\frac{1}{2}$ ). Выбранная категория требования автоматически распространится на следующий фрагмент.
	- c. Соотнесение предмета проверки с выбранным фрагментом (см. раздел [3.3.1.1\)](#page-20-2).
	- d. Соотнесение вида бизнеса с выбранным фрагментом (по ключевым словам).

### **3.3.1.1 Вкладка «Предмет проверки»**

<span id="page-20-2"></span>Назначение вкладки «Предмет проверки» - привязка значения предмета проверки с тем или иным требованием. Привязав предмет проверки к требованию, пользователь Системы, чья деятельность связана, например, с автозаправочной деятельностью, в дальнейшем сможет найти требования к

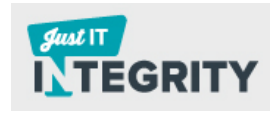

безопасной эксплуатации оборудования, аппаратуры, инструментов, инвентаря и т.д.

В качестве предмета проверки могут выступать следующие категории:

- Термины и определения;
- Требования к требованиям;
- Безопасность продукции;
- Производственные объекты;
- Процессы производства;
- Персонал;
- Физические факторы производства;
- Права и обязанности потребителя.

Данный функционал будет доступен пользователю при условии, что вкладка «Предмет проверки» активна [\(Рисунок 13\)](#page-28-0). Пользователю необходимо поставить в чек-боксе галочку напротив предмета проверки и нажать на кнопку -

∈ предмет проверки . По завершению в области разбора появится изображение галочки - <sup>«</sup>. Также отобразится количество требований, которые имеют привязку к предмету проверки  $\binom{1}{1}$ .

Для того чтобы удалить привязку значения классификатора предмета проверки, связанного с требованием, нажмите на элемент . Далее нажмите на удаление  $\times$  (см. [Рисунок 11\)](#page-21-0).

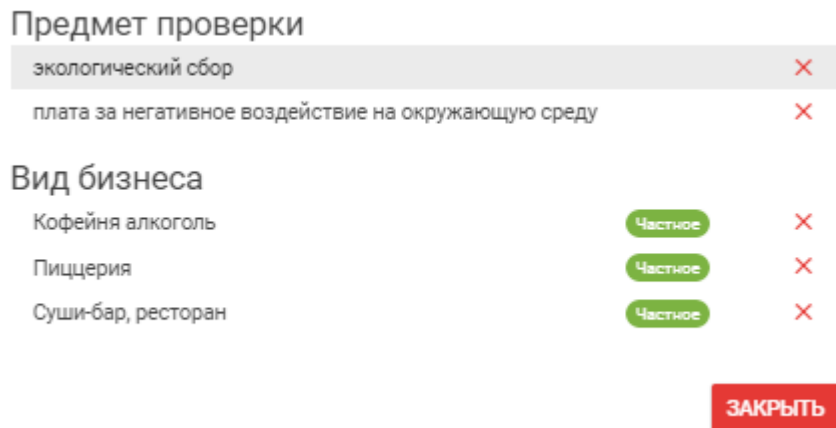

<span id="page-21-0"></span>Рисунок 11. Удаление связи между предметом проверки/видом бизнеса и требованием

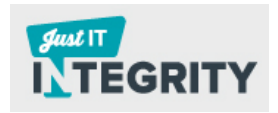

### **3.3.1.2 Вкладка «Вид бизнеса»**

<span id="page-22-0"></span>Назначение вкладки «Вид бизнеса» - привязка значения вида бизнеса с тем или иным требованием. Привязав вид бизнеса к требованию, пользователь Системы, чья деятельность связана, например, с автозаправочной деятельностью, в дальнейшем сможет найти весь перечень требований, которые относятся к выбранному виду деятельности.

Данная функция будет доступна пользователю при условии, что вкладка «Вид бизнеса» активна [\(Рисунок 14\)](#page-29-0). Пользователю необходимо отметить в чекбоксе вид бизнеса и нажать на кнопку - **. В ВИД БИЗНЕСА**. По завершению в области разбора появится изображение портфеля - **Велича** выведется текст сообщения о том, что привязка ключевых слов завершена. Также отобразится количество требований, которые имеют привязку к виду бизнеса (<sup>3</sup>).

Вид бизнеса подразделяется на следующие категории:

- Производство продуктов питания;
- Общественное питание;
- Розничная торговля непродовольственными товарами;
- Розничная торговля продовольственными товарами;
- Медицинские услуги;
- Авторемонт;
- Бытовые услуги;
- Ветеринарные услуги;
- Туристические услуги;
- Автозаправочная станция;
- Аптека.

Виды требования классифицируются следующим образом (к привязке к тому или иному виду бизнеса, см. [Рисунок 17\)](#page-31-0):

- частные (в требовании есть ссылка на конкретный вид бизнеса);

- групповые (в требовании есть ссылка на конкретную категорию вида бизнеса, при этом конкретный вид бизнеса не упоминается, но входит в множество значений категории);

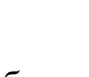

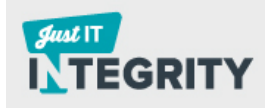

- общие (требования могут охватывать несколько категорий вида бизнеса либо все категории бизнеса, при этом четких ссылок на категорию бизнеса, как и на вид бизнеса не дается, но подразумевается).

На вкладке «Вид бизнеса» каждый вид требования соответствует определенной колонке [\(Рисунок 14\)](#page-29-0):

- частные требования обведены красным цветом;

- групповые требования - синим цветом (верхний элемент - );

Общие требования – зеленым цветом (верхний элемент -  $\mathcal V$ ).

Отметить/снять привязку значения классификатора вида бизнеса к требованию можно несколькими способами:

- Выделение всех категорий бизнеса (верхний элемент, напротив значения «Вид бизнеса» - «).

- Выборочная отметка вида бизнеса в пределах частных, групповых, общих требований (чек-бокс -  $\bigcirc$ ). Повторное нажатие на чек-бокс приведет к удалению выбранного вида бизнеса.

- Выбор всего перечня видов бизнеса в рамках одной категории (элемент - ) или нескольких категорий (элемент  $\ll$ ), см. [Рисунок 15.](#page-30-0) Повторное нажатие на ранее выбранный элемент приведет к удалению привязки значений всех видов бизнеса в рамках групповых/ общих требований.

Для того чтобы удалить привязку значения классификатора вида бизнеса, связанного с требованием, нажмите на элемент . Далее нажмите на удаление  $\times$  (см. [Рисунок 11\)](#page-21-0).

Примеры взаимосвязи требований с видами бизнеса представлены в таблице ниже [\(Таблица 3\)](#page-24-0).

<span id="page-24-0"></span>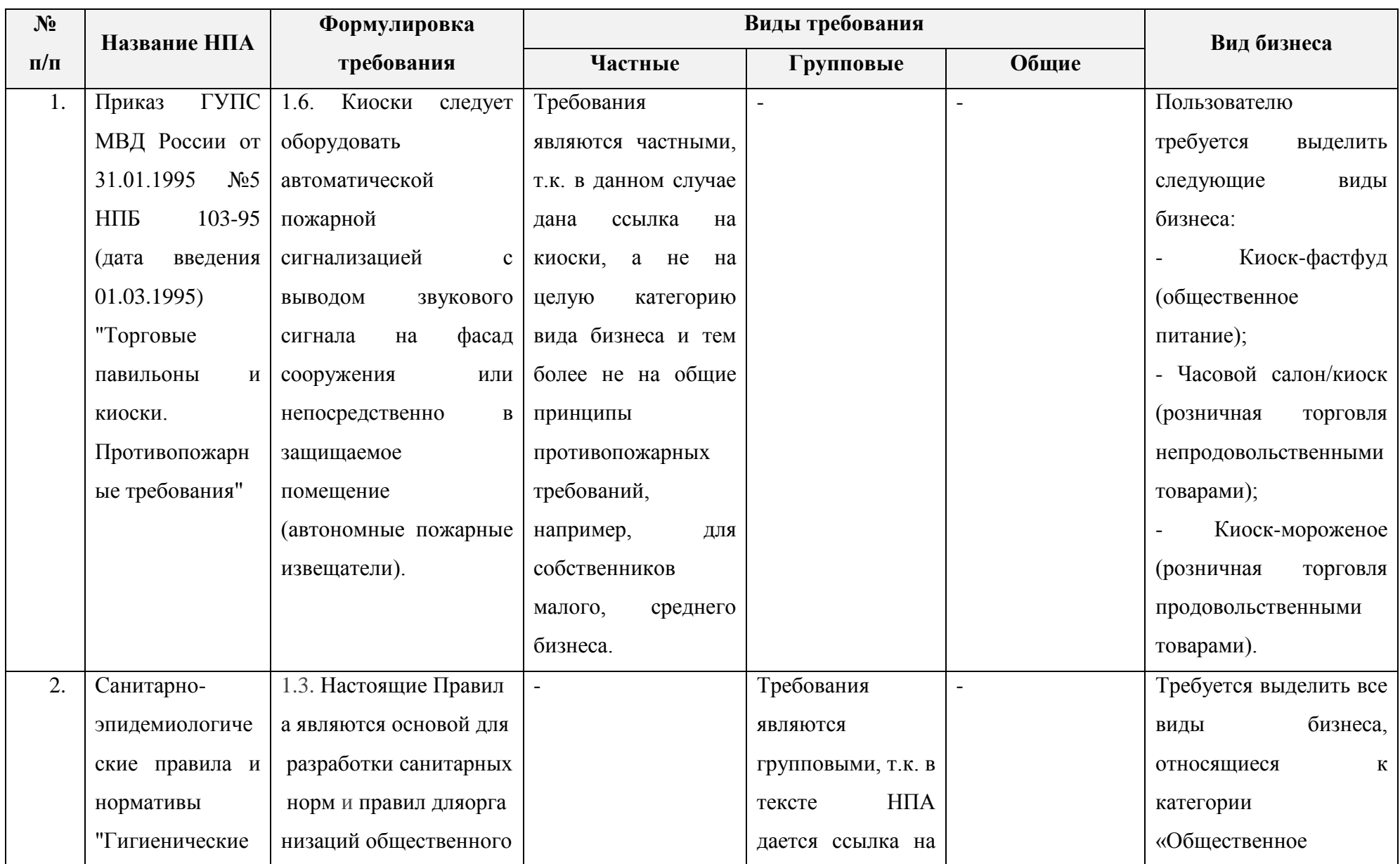

# Таблица 3. Примеры привязки требования к виду бизнеса

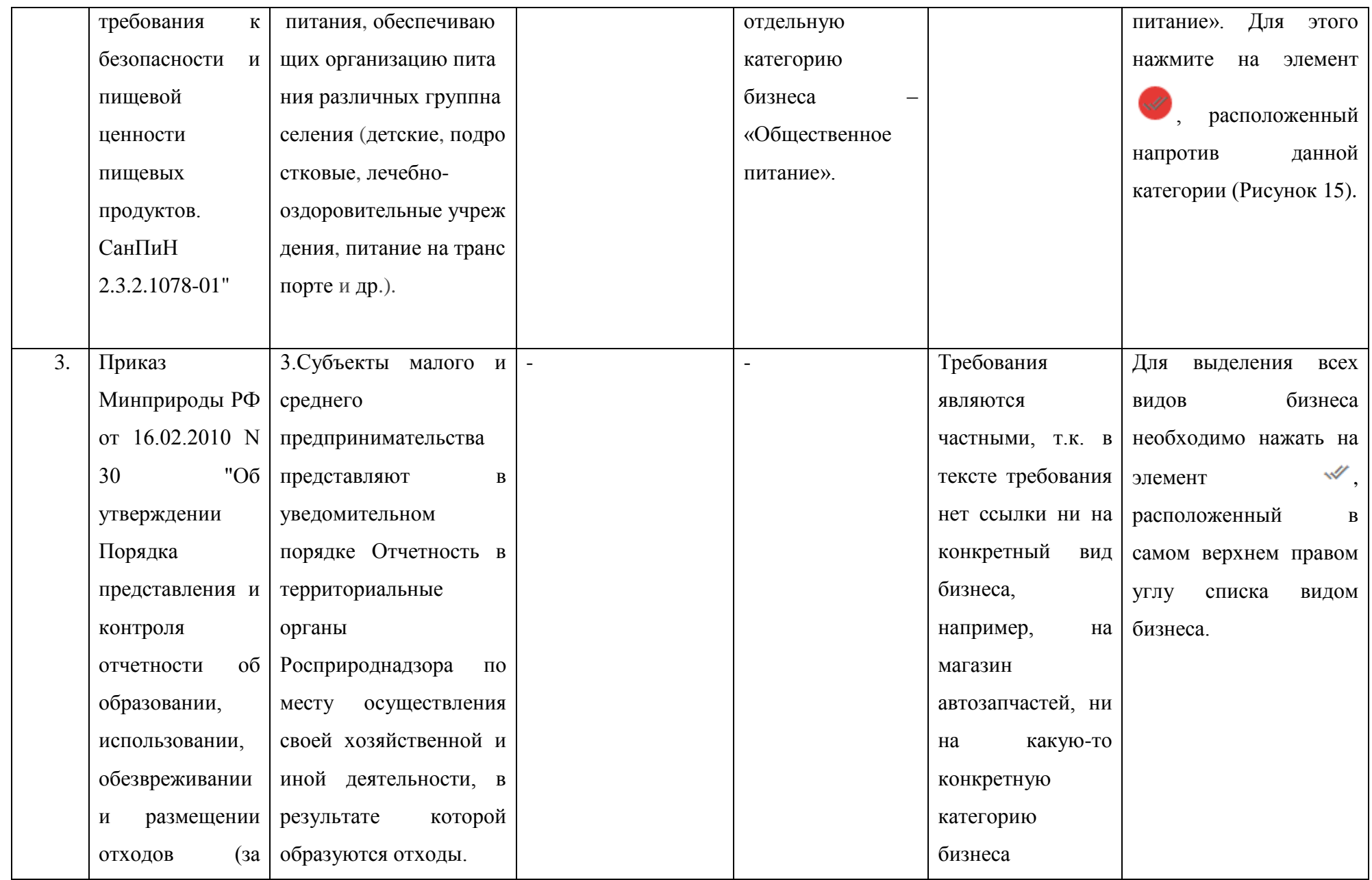

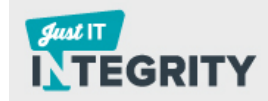

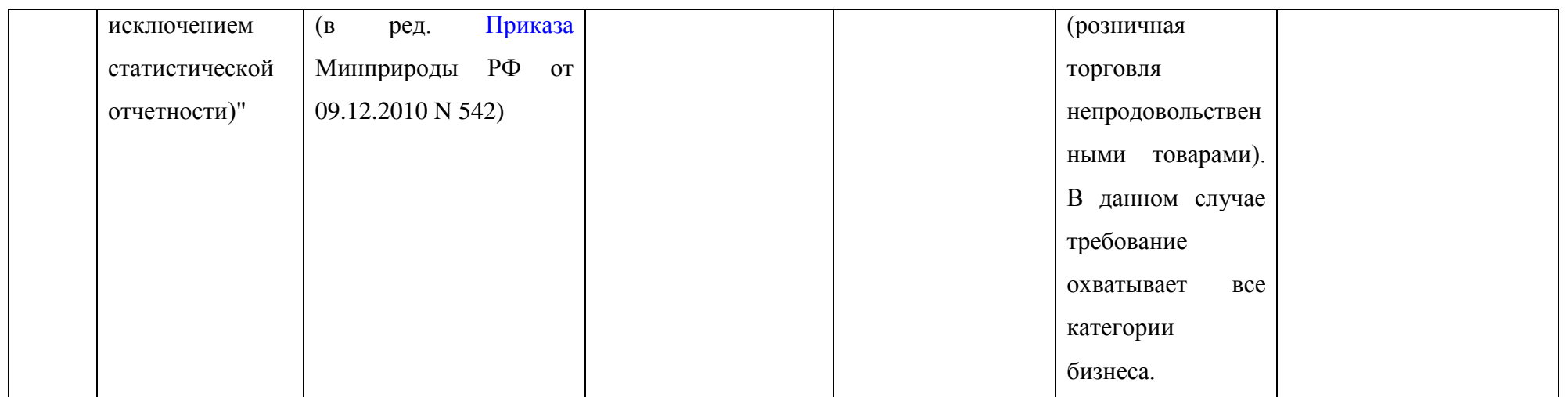

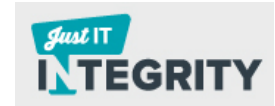

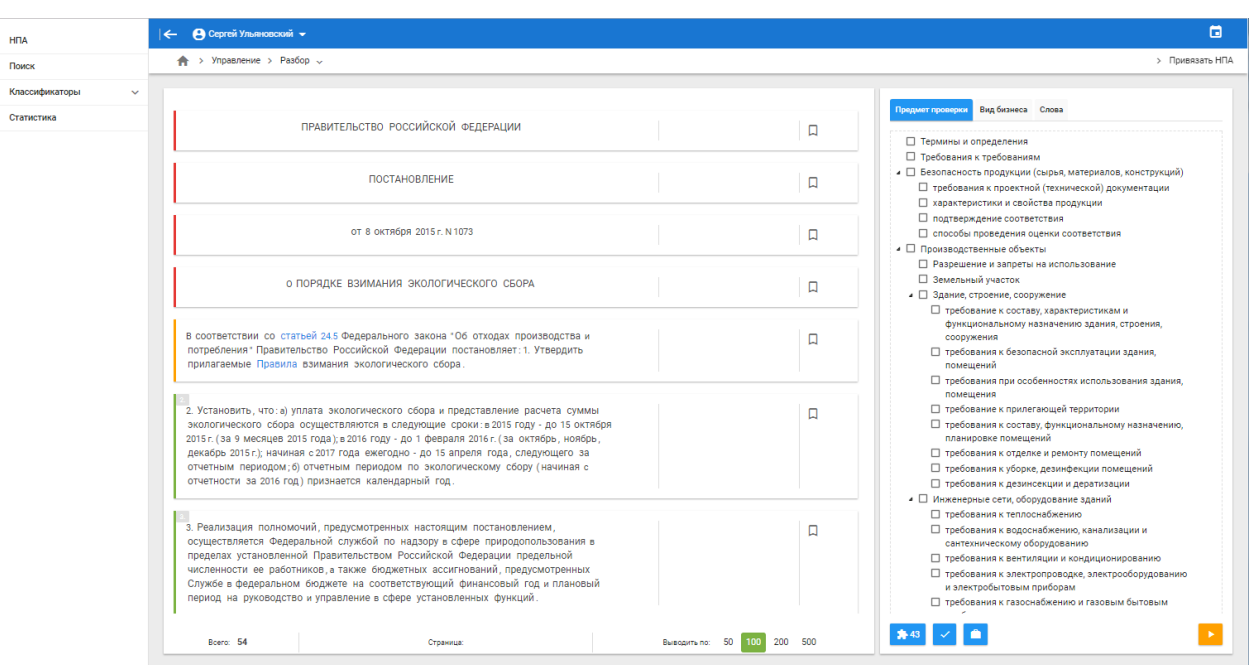

# Рисунок 12. Вкладка «НПА». Ручной режим

# <span id="page-27-1"></span>Таблица 4. Категории требований

<span id="page-27-0"></span>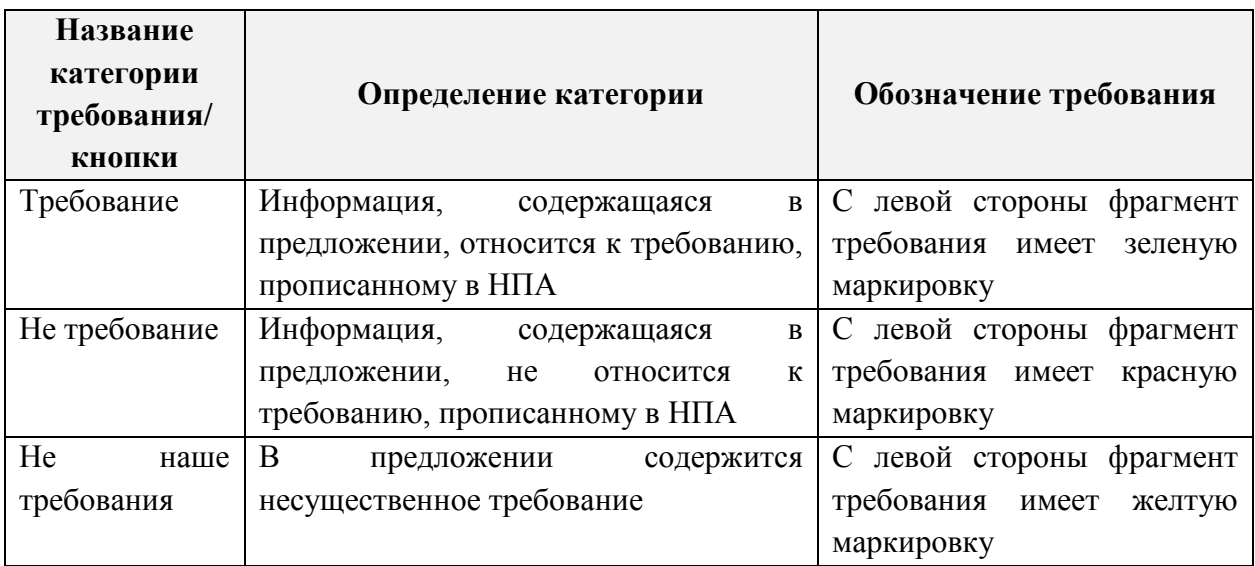

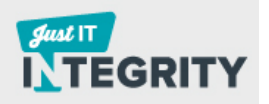

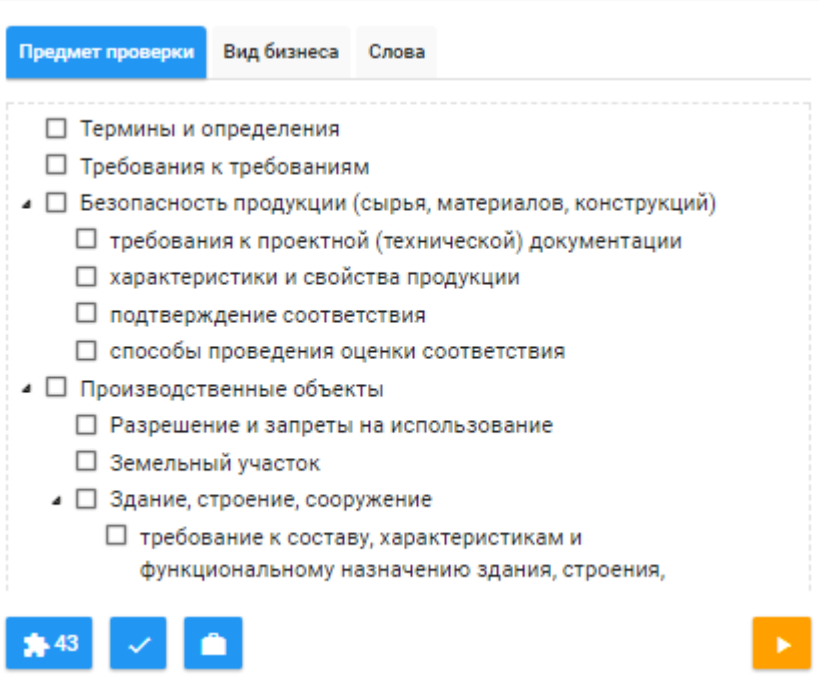

Рисунок 13. Вкладка «Поиск»/ наименование документа/ вкладка

<span id="page-28-0"></span>«Предмет проверки»

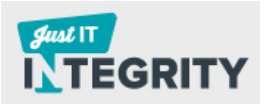

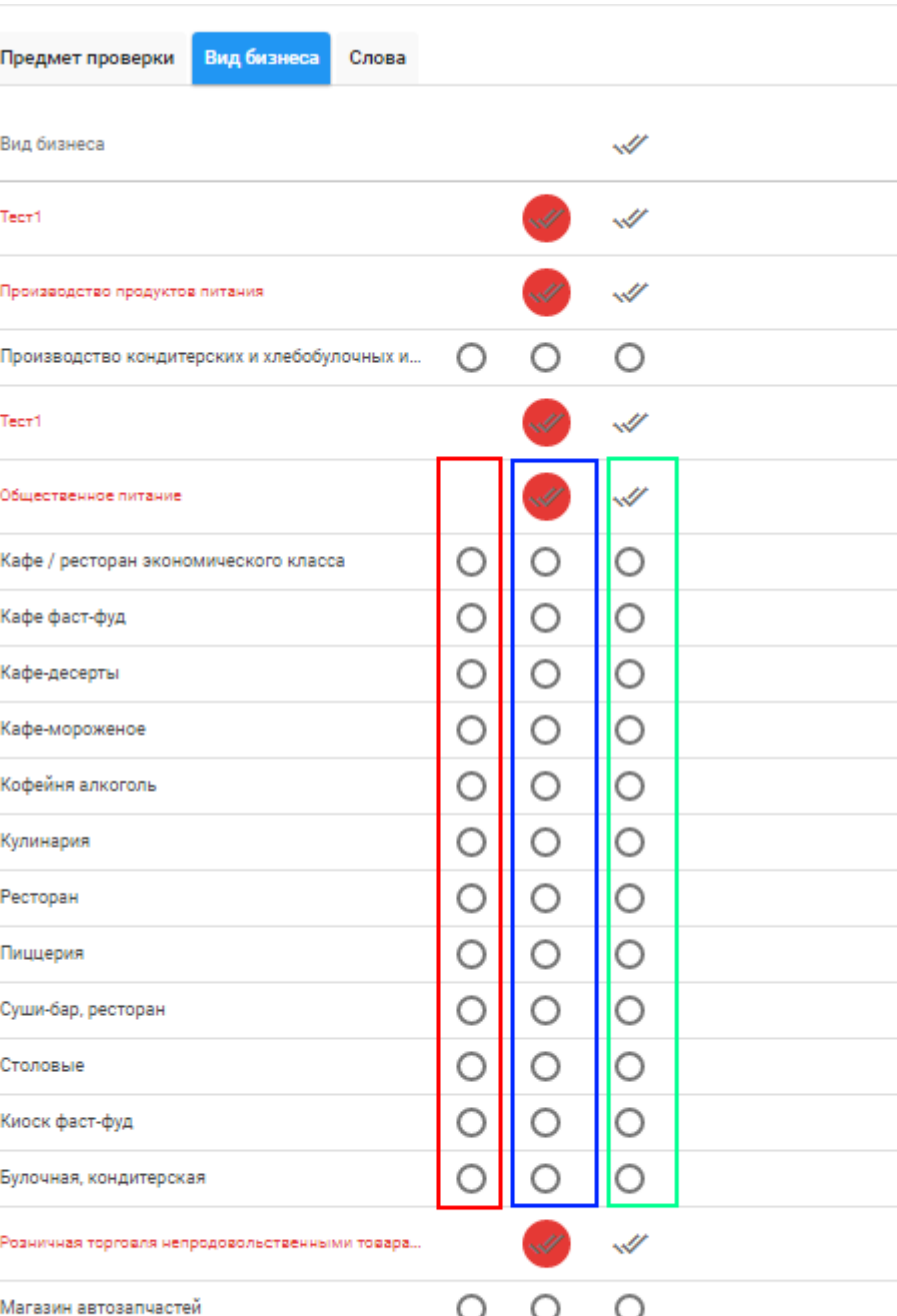

<span id="page-29-0"></span>Рисунок 14. Вкладка «Поиск»/ наименование документа/ вкладка «Вид бизнеса»

 $^{\circ}$  34

 $\sqrt{34}$ 

 $*34$ 

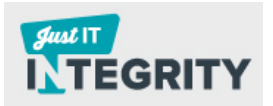

<span id="page-30-1"></span>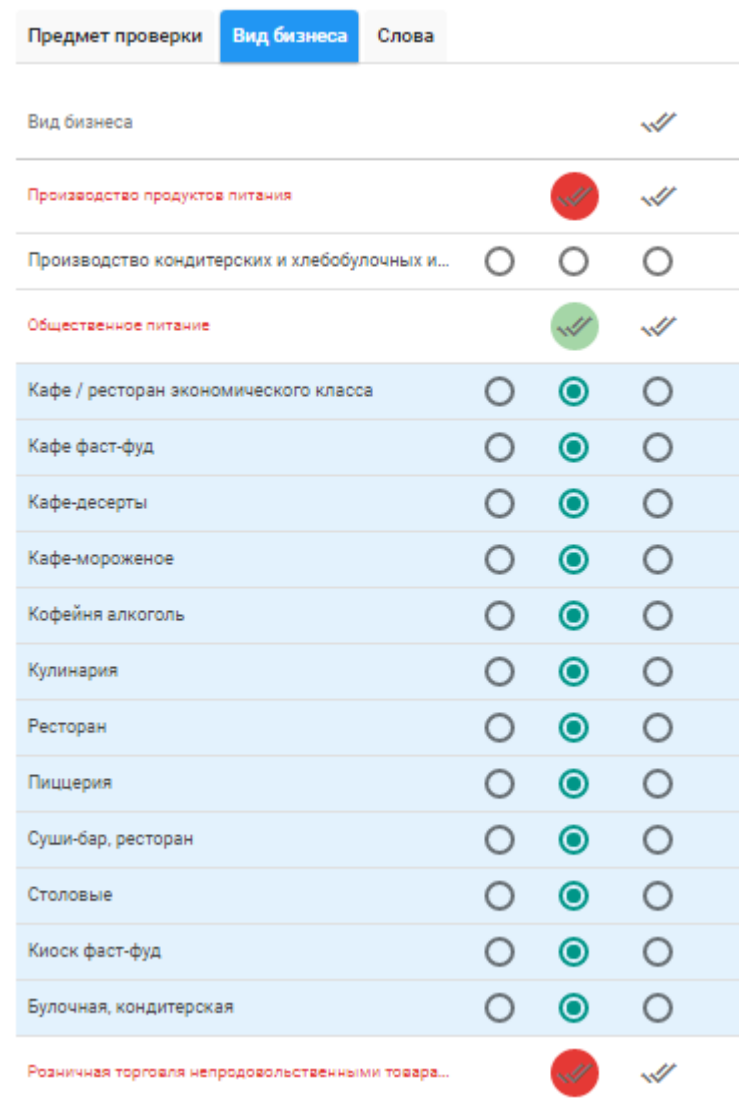

<span id="page-30-0"></span>Рисунок 15. Вкладка «Поиск»/ наименование документа/ вкладка «Вид бизнеса». Выбор видов бизнеса

Вид бизнеса Слова Предмет проверки Вид бизнеса  $\mathscr{A}$  $\mathscr A$ Производство продуктов питания Производство кондитерских и хлебобулочных и...  $\bigcirc$  $\circ$  $\bigcirc$  $\mathscr A$  $\mathscr{A}$ Общественное питание  $\circ$  $\bullet$  $\circ$ Кафе / ресторан экономического класса  $\circ$  $\bullet$  $\circ$ Кафе фаст-фуд  $\circ$  $\circ$ O Кафе-десерты  $\bullet$  $\circ$ Кафе-мороженое 0.  $\circ$ Кофейня алкоголь  $\bullet$ Ο Кулинария O  $\circ$  $\circ$  $\bullet$  $\circ$ Ресторан ∩  $\bullet$  $\circ$ Пиццерия  $\circ$  $\circ$  $\circ$ Суши-бар, ресторан O Столовые  $\circ$  $\circ$  $\circ$ Киоск фаст-фуд  $\circ$  $\bullet$  $\circ$ 0  $\bullet$  $\circ$ Булочная, кондитерская  $\mathscr{U}$ Розничная торговля непродовольственными товара...

Рисунок 16. Вкладка «Поиск»/ наименование документа/ вкладка «Вид бизнеса». Удаление значения видов бизнеса

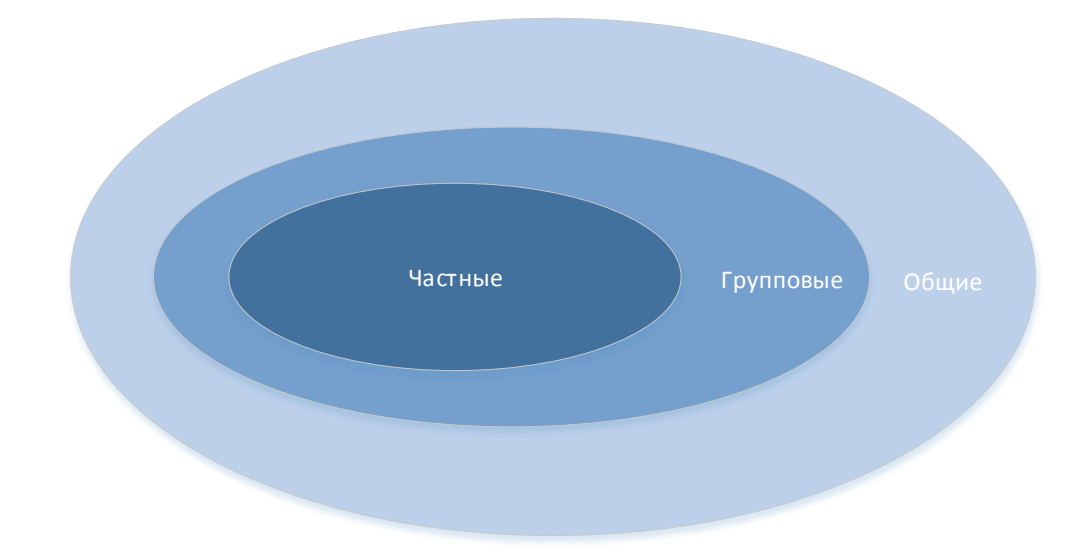

<span id="page-31-0"></span>Рисунок 17. Перечень видов требований c привязкой к виду бизнеса

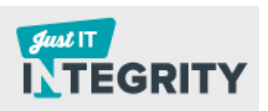

#### **3.3.1.3 Вкладка «Слова»**

<span id="page-32-0"></span>Назначение вкладки «Слова» - автоматическое определение наиболее часто встречающихся слов. Статистика частоты использования слов в НПА указана в колонке справа. Поиск слов в тексте НПА позволяет пользователю, не читая полностью требование определить, исходя из общего контекста, верно ли была сделана привязка требования к ПП, ВБ и конролирующему органу.

Во вкладке «Слова» перечислен список ключевых слов. Поиск слова/слов из данного списка в НПА осуществляется следующим образом:

- 1. Выбрать необходимое слово, проставив отметку в чек-боксе рядом с необходимым словом;
- 2. Найденные слова в области разобранного НПА подсвечиваются цветным маркером [\(Рисунок 18\)](#page-32-1).

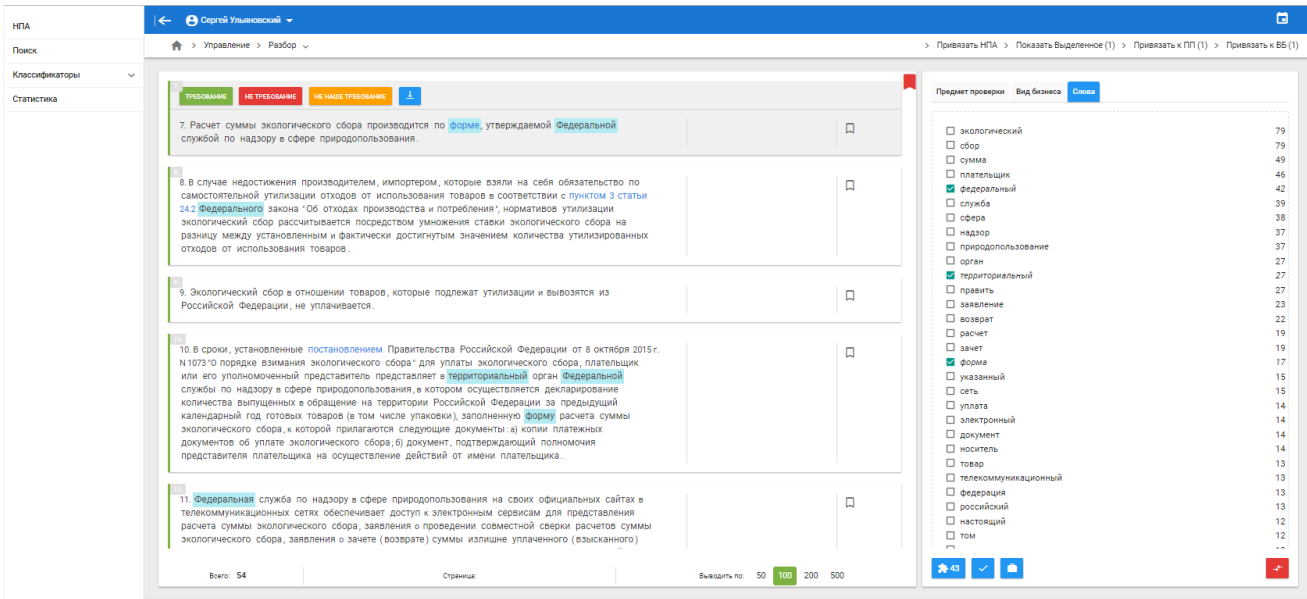

<span id="page-32-1"></span>Рисунок 18. Поиск слов в НПА

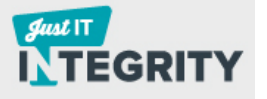

# <span id="page-33-0"></span>**3.3.1.4 Использование дополнительных кнопок/ значков для быстрой работы с НПА**

В Системе реализован ряд функций, увеличивающих производительность работы пользователей [\(Таблица 5\)](#page-33-1):

<span id="page-33-1"></span>Таблица 5. Описание дополнительного функционала для работы в экспертном режиме

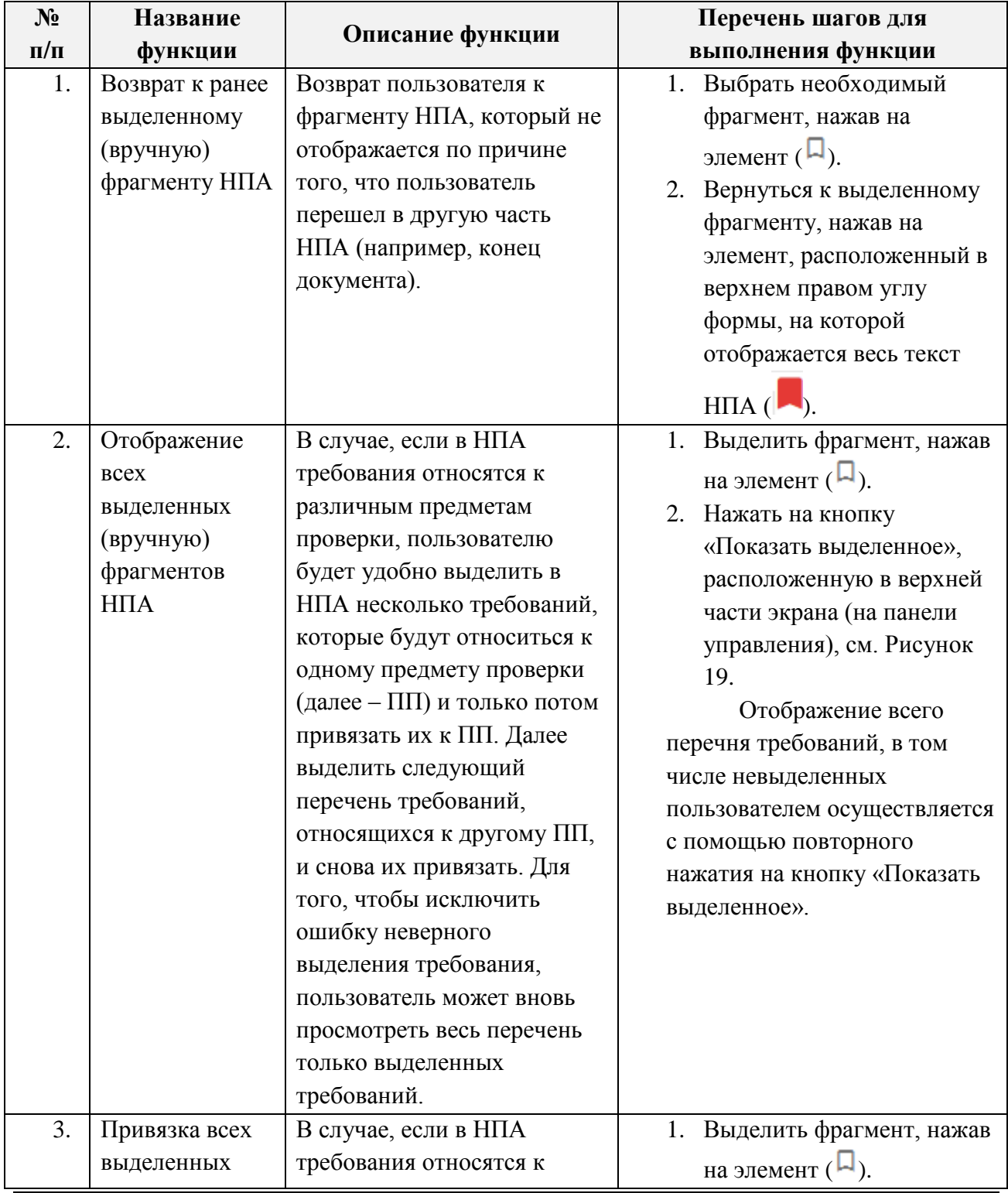

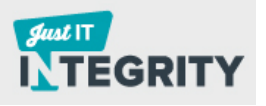

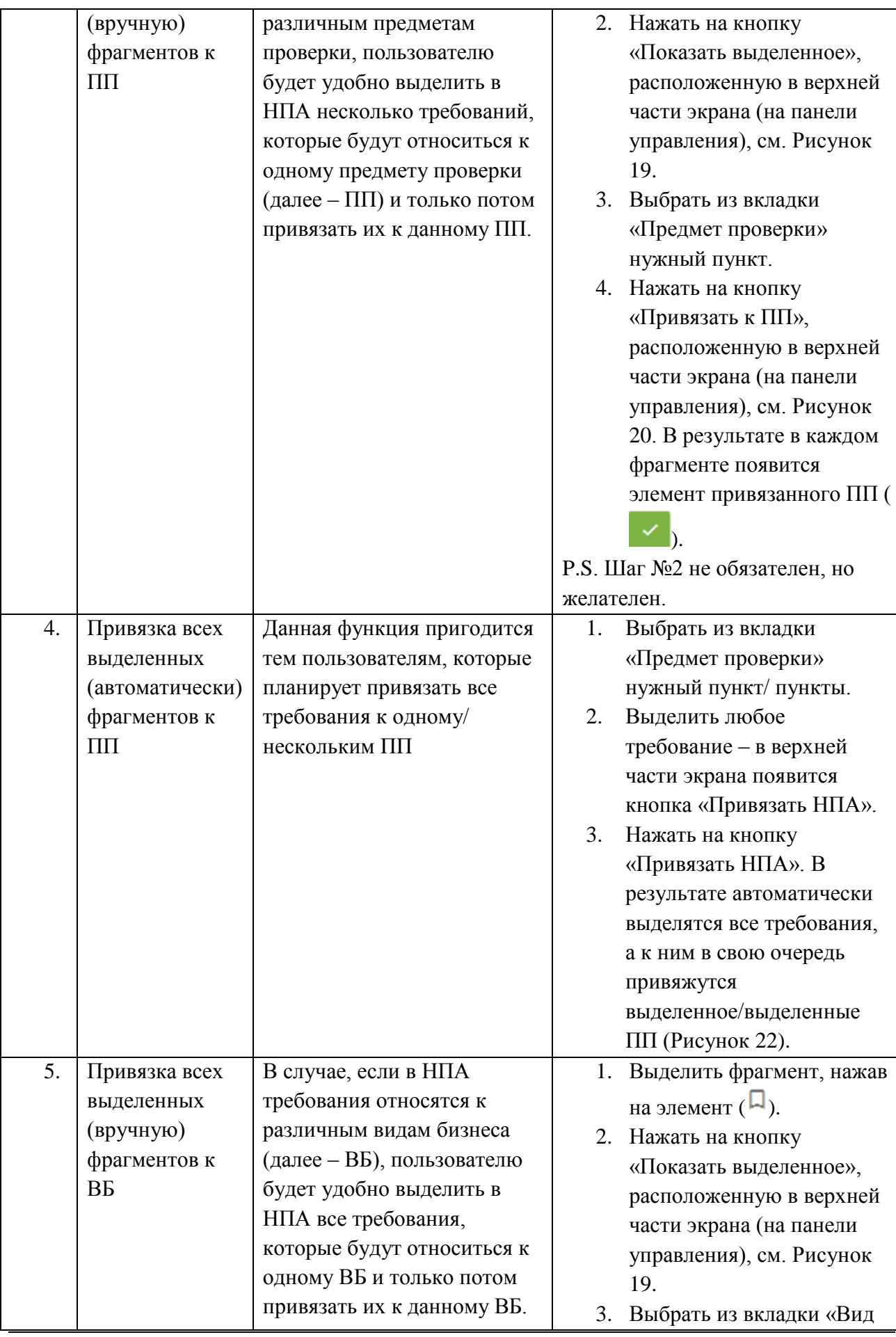

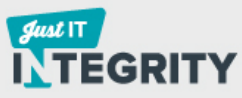

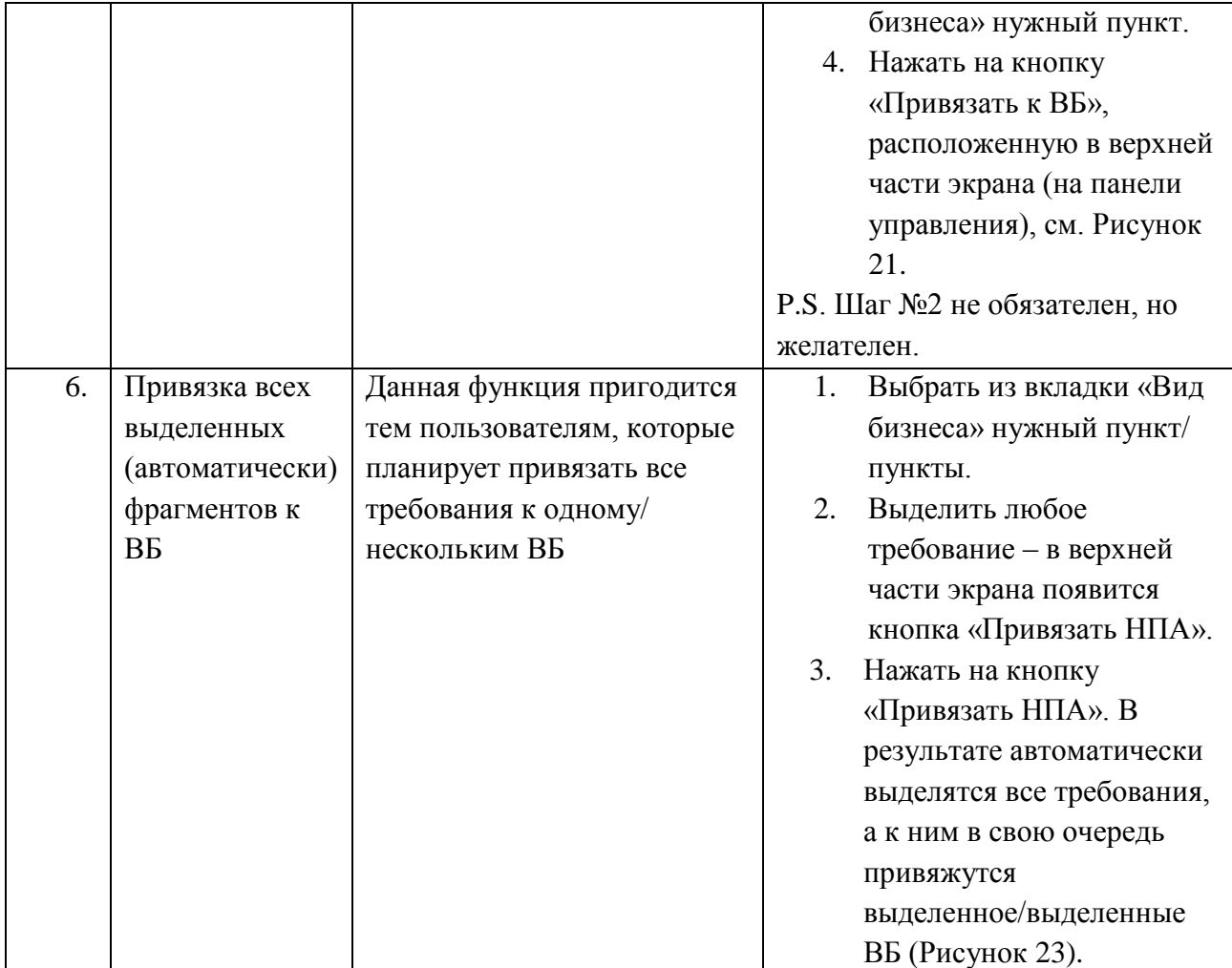

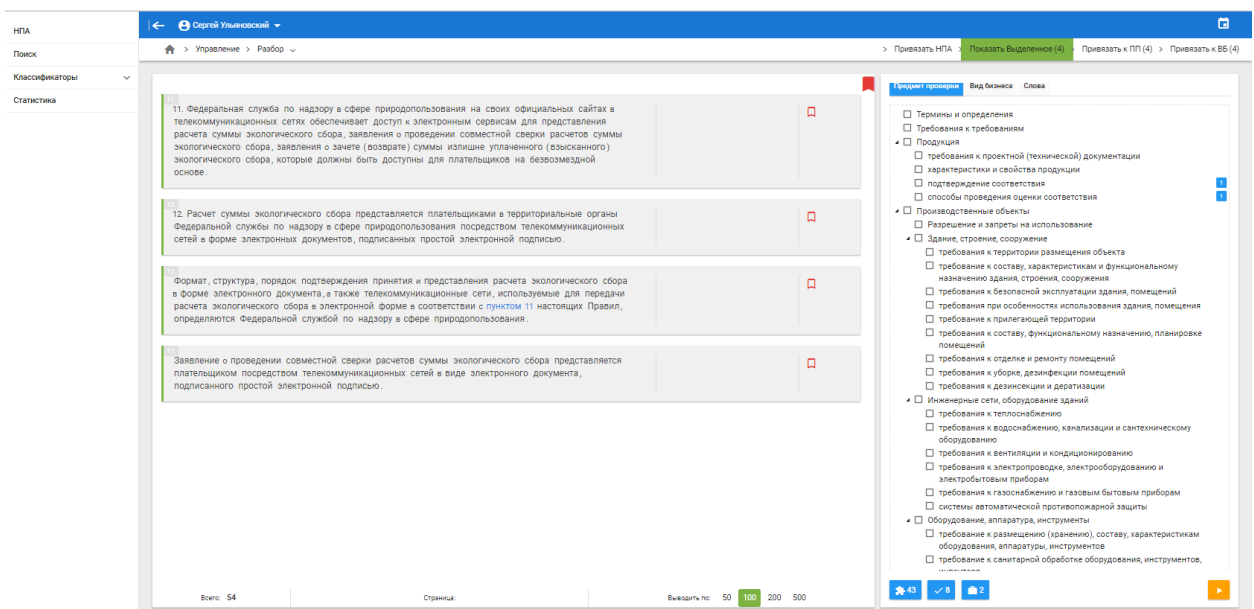

<span id="page-35-0"></span>Рисунок 19. Экспертный режим классификации требований. Отображение всех выделенных (вручную) фрагментов НПА

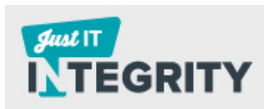

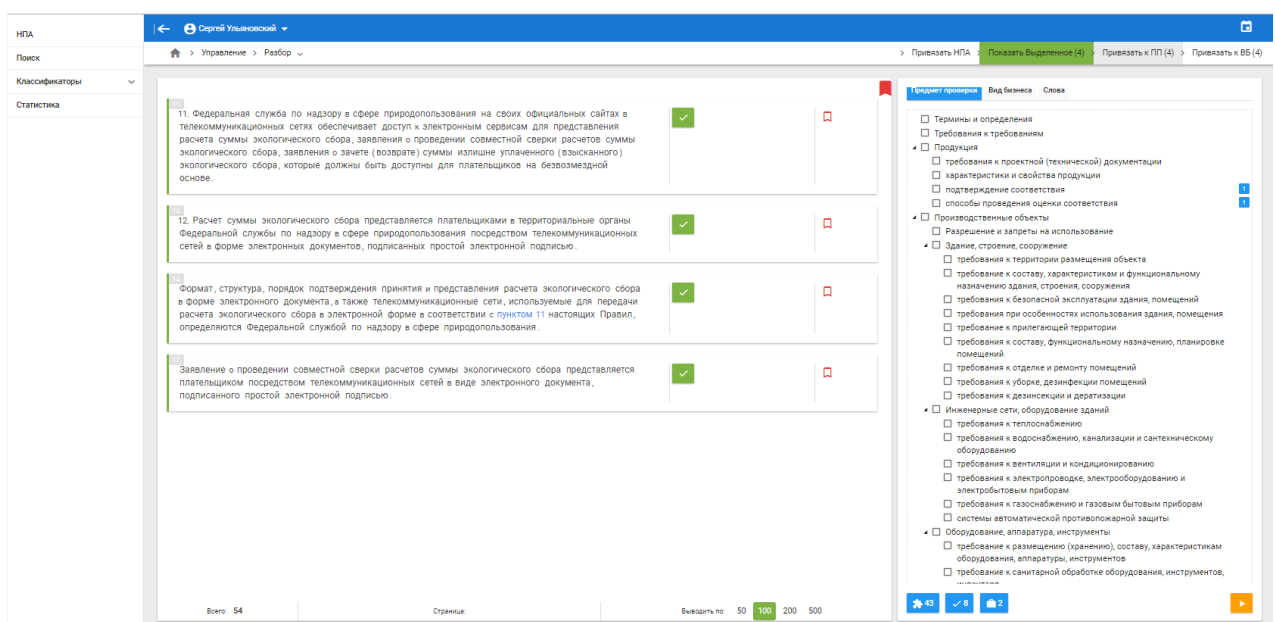

<span id="page-36-0"></span>Рисунок 20. Экспертный режим классификации требований. Привязка всех выделенных (вручную) фрагментов к ПП

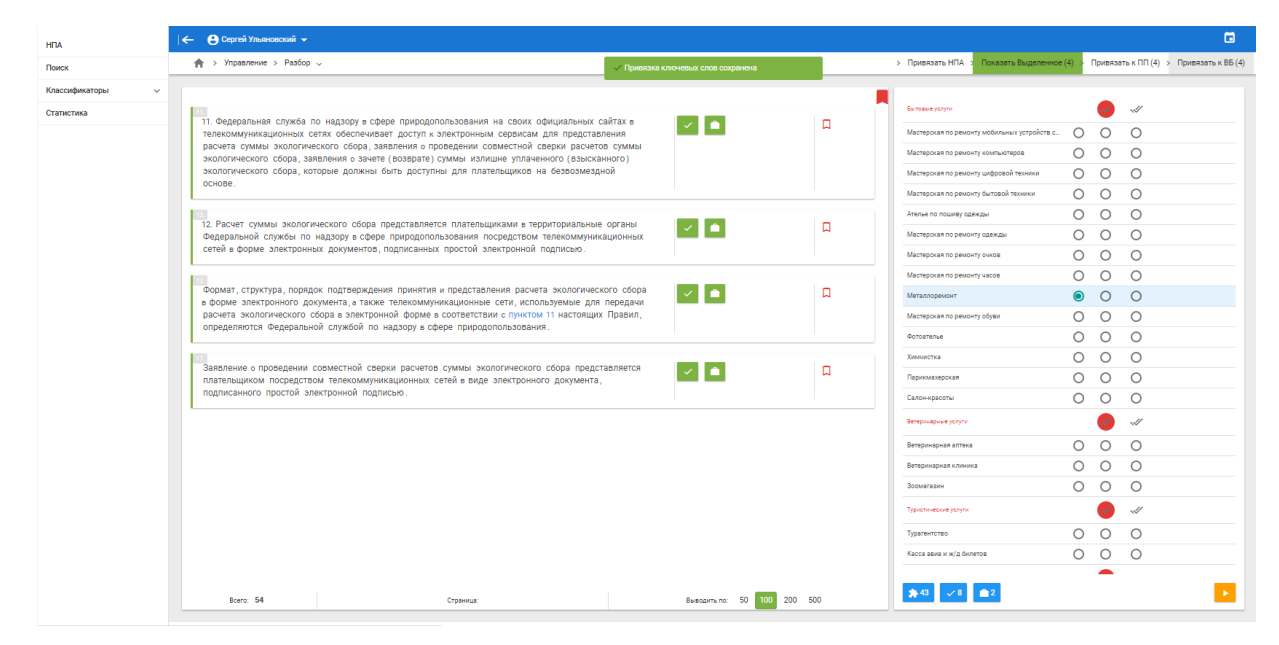

<span id="page-36-1"></span>Рисунок 21. Экспертный режим классификации требований. Привязка всех выделенных (вручную) фрагментов к ВБ

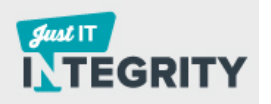

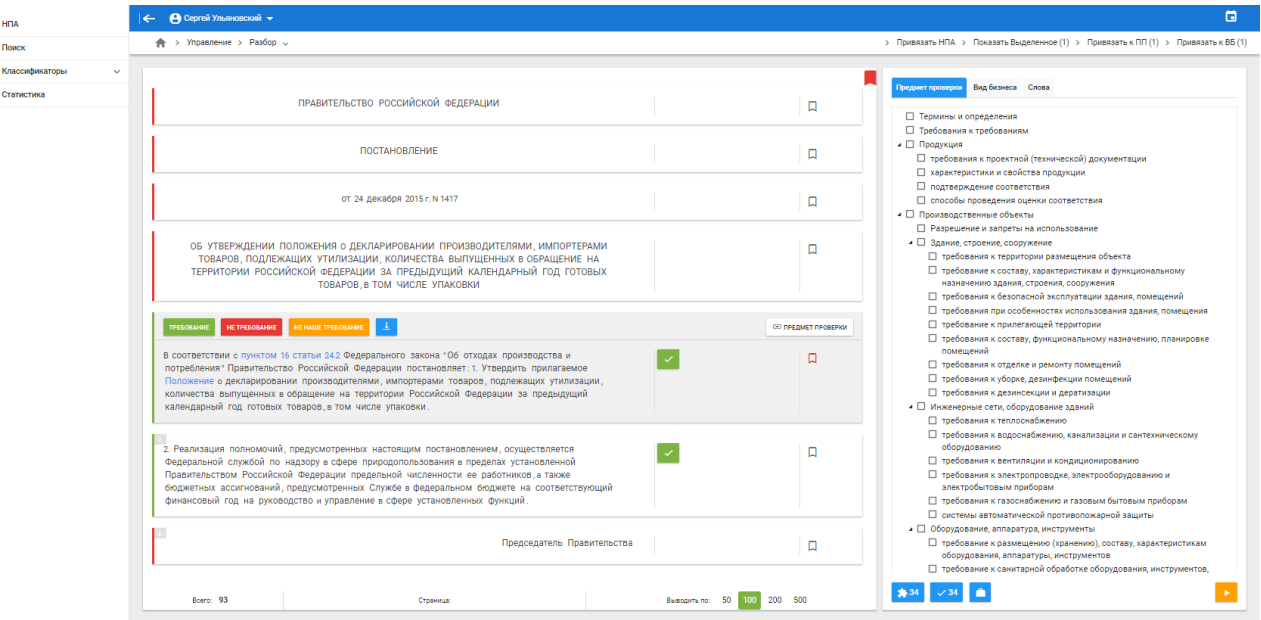

<span id="page-37-1"></span>Рисунок 22. Экспертный режим классификации требований. Привязка всех выделенных (автоматически) фрагментов к ПП

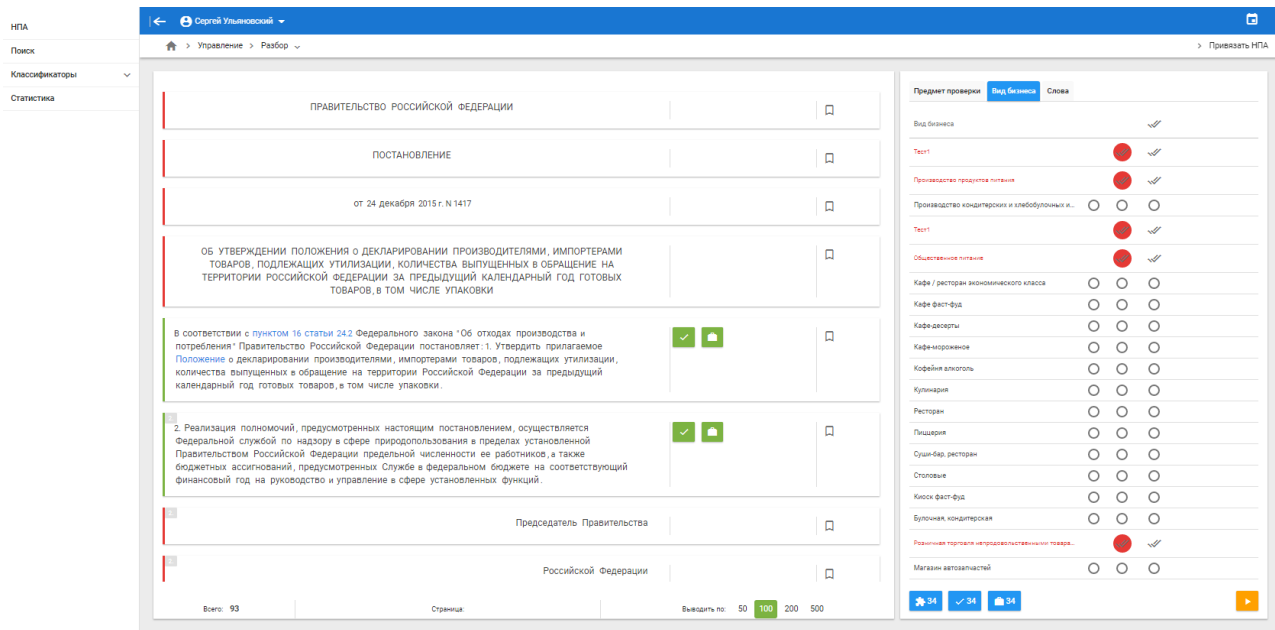

<span id="page-37-2"></span>Рисунок 23. Экспертный режим классификации требований. Привязка всех выделенных (автоматически) фрагментов к ВБ

# **3.3.2 Автоматический режим классификации требований**

<span id="page-37-0"></span>Для запуска автоматического режима привязки требований к классификатору предметов проверки нажмите на кнопку, расположенную в правой части экрана . Далее подтвердите запуск автоматического разбора [\(Рисунок 24\)](#page-38-0).

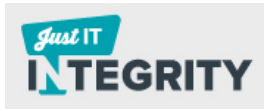

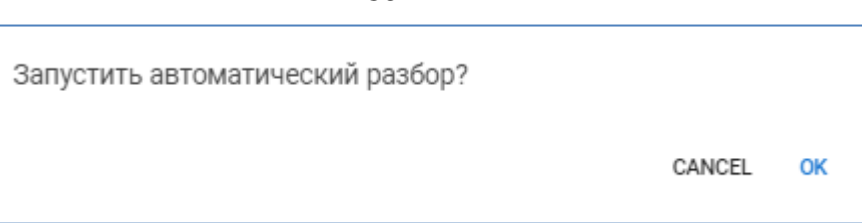

*39*

Рисунок 24. Подтверждение запуска автоматического разбора

<span id="page-38-0"></span>По результатам автоматической привязки требований на странице отобразится режим просмотра результатов. Напротив фрагментов требований появятся символы привязки требований к предметам проверки.

В случае, если для данного документа ранее была выполнена ручная привязка требований, возможно, просмотреть протокол сравнения результатов автоматической и ручной привязки требований. Переход к протоколу сравнения результатов автоматической привязки осуществляется нажатием на кнопку  $\mathbb{R}^+$ . Результаты разбора НПА в ручном и автоматическом режимах выведены в соответствии со структурой классификатора предметов проверки.

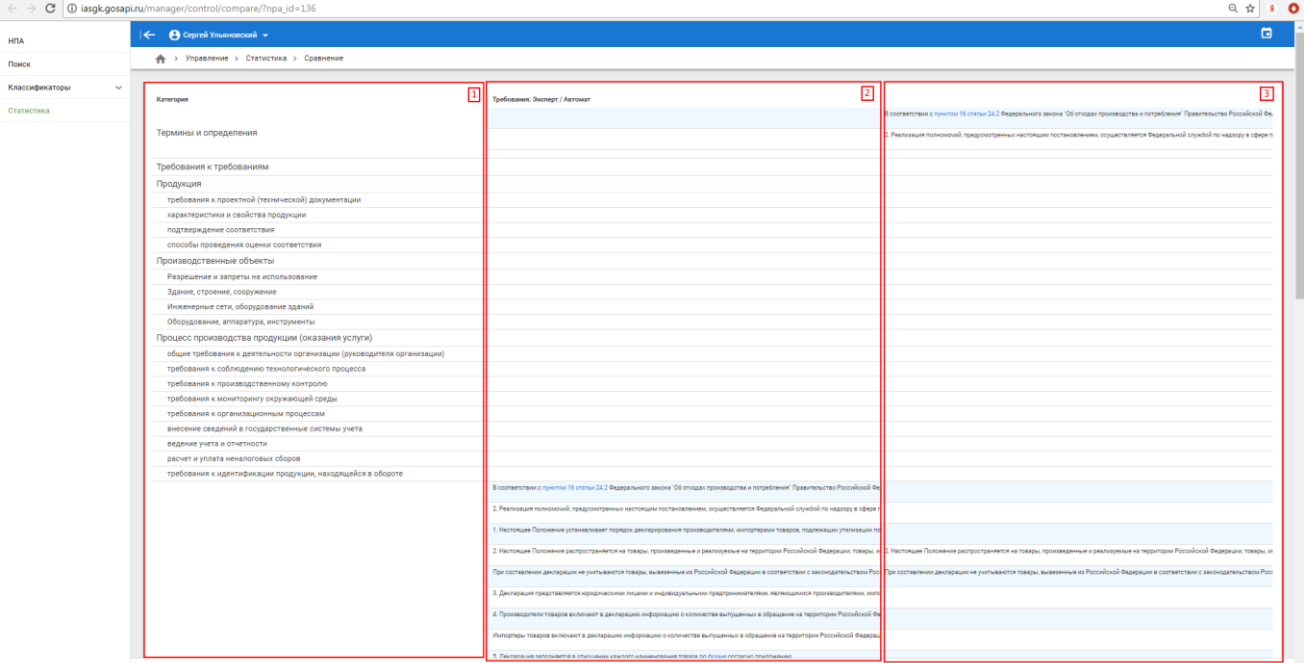

Рисунок 25. Сравнение результатов разбора НПА в ручном режиме и автоматическом

В первом столбце указан предмет проверки, во втором – перечень требований, привязанных экспертом к предмету проверки, в третьем перечень требований, привязанных автоматически Системой к предмету проверки на основе лингвистического анализа.

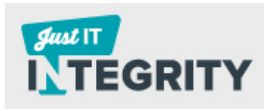

Совпадение требований, привязанных экспертом и Системой, отображается в одной строке (на одном уровне) во втором и третьем столбцах соответственно.

### **3.4 Поиск требований НПА**

<span id="page-39-0"></span>В рамках раздела «Поиск» пользователь может задать основные характеристики поиска (вид бизнеса, надзорный орган, предмет проверки) для нахождения из всего списка требований НПА лишь те, которые соответствуют заданным условиям поиска.

После нажатия на вкладку «Поиск» отобразится 2 области [\(Таблица 6](#page-39-1) и [Рисунок 26\)](#page-40-2).

<span id="page-39-1"></span>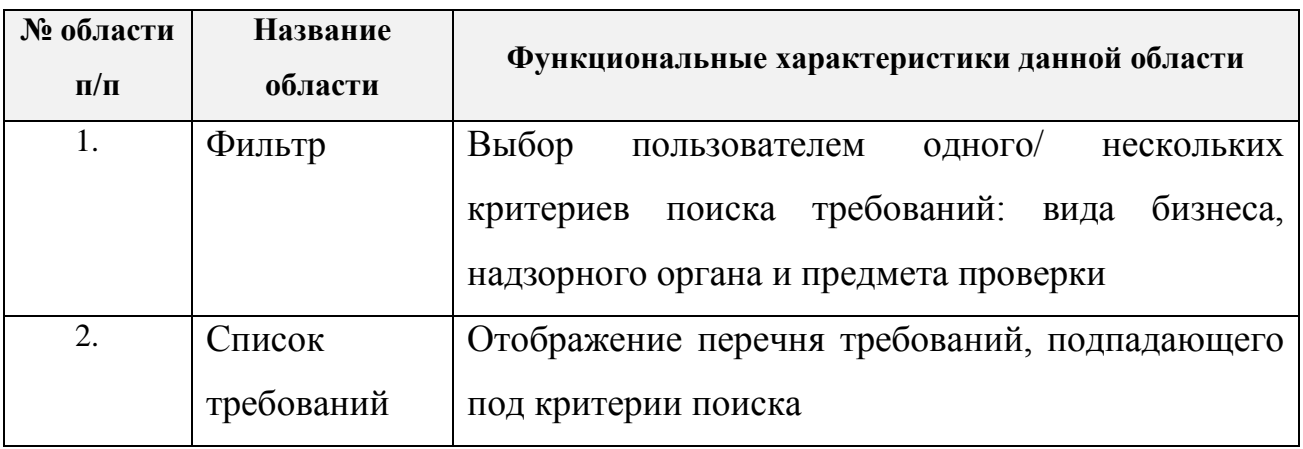

Таблица 6. Описание основных характеристик раздела «Поиск»

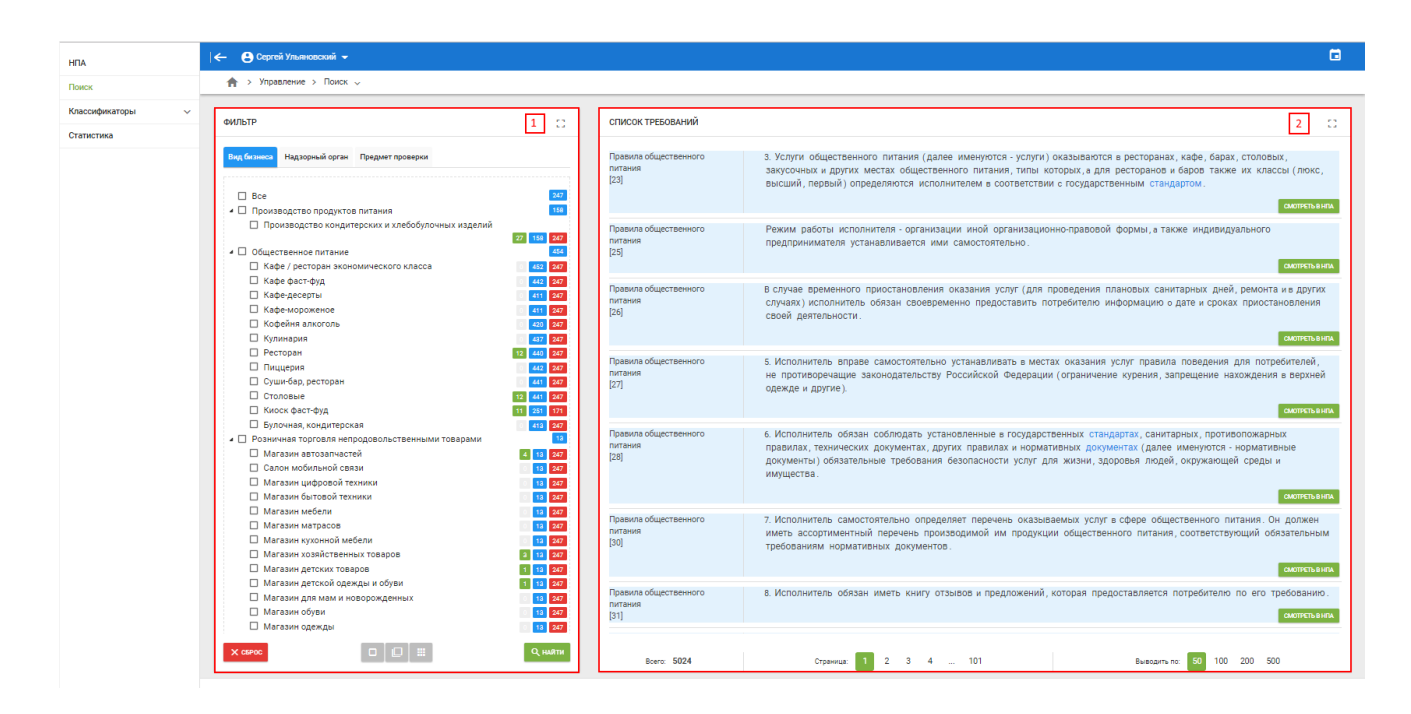

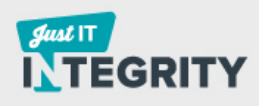

<span id="page-40-2"></span>Рисунок 26. Вкладка «Поиск». Области «Фильтр» и «Список требований»

Пользователю доступна функция вывода областей «Фильтр» и «Список требований» на весь экран (верхний правый угол, элемент - <sup>•</sup> ). Для возвращения к исходному состоянию нажмите на стрелку напротив слова «Фильтр»/ «Список требований» в левой верхней части экрана (см. [Рисунок](#page-40-3)  [27,](#page-40-3) область отмечена красным цветом).

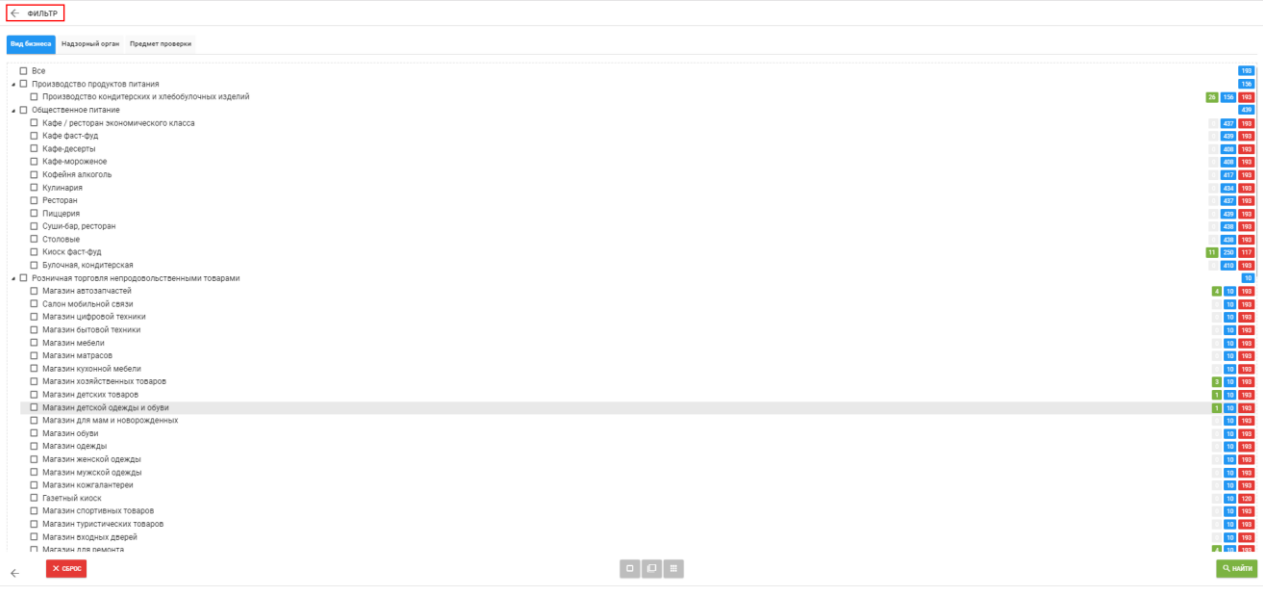

<span id="page-40-3"></span>Рисунок 27. Вкладка «Поиск». Область «Фильтр». Отображение на весь экран

#### **3.4.1 Фильтр**

<span id="page-40-0"></span>Назначение области «Фильтр» - выбор пользователем одного/ нескольких критериев поиска требований: вида бизнеса, надзорного органа и предмета проверки.

### **3.4.1.1 Вкладка «Вид бизнеса»**

<span id="page-40-1"></span>Назначение вкладки «Вид бизнеса» - настройка критериев поиска для отображения требований, соответствующих тому или иному виду бизнеса.

Во вкладке «Вид бизнеса» перечислены следующие категории:

- Производство продуктов питания;
- Общественное питание;
- Розничная торговля непродовольственными товарами;

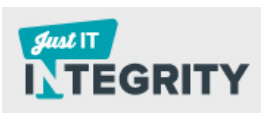

- Розничная торговля продовольственными товарами;
- Медицинские услуги;
- Авторемонт;
- Бытовые услуги;
- Ветеринарные услуги;
- Автозаправочная станция;
- Аптека.

Напротив каждого вида бизнеса в ячейке указано количество требований [\(Рисунок 28\)](#page-41-0).

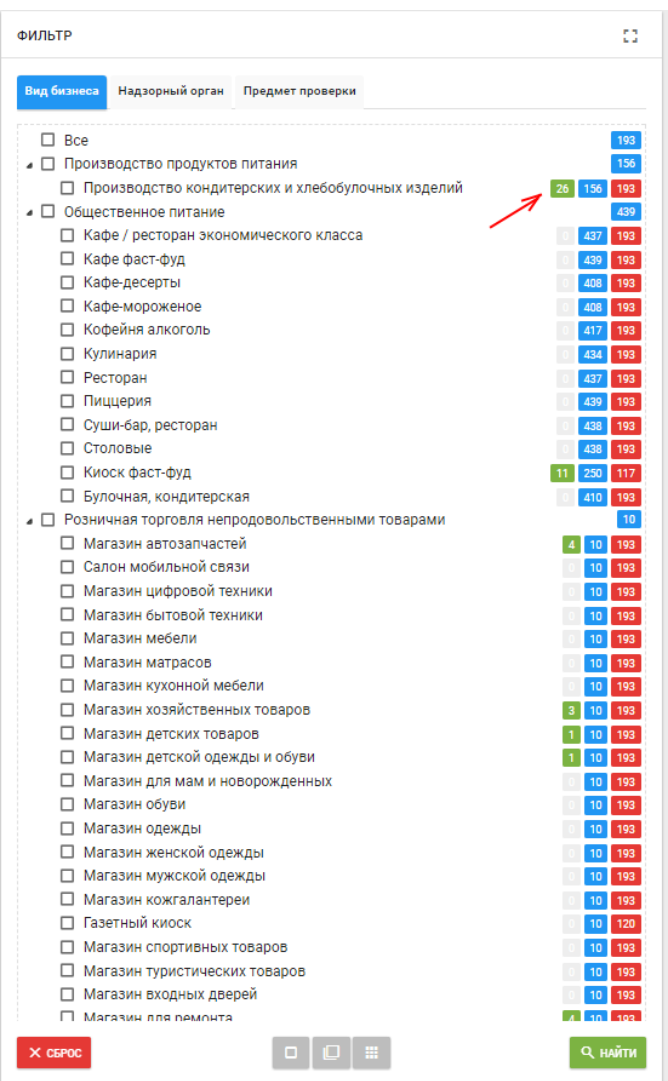

Рисунок 28. Вкладка «Фильтр»/ «Вид бизнеса». Количество требований

<span id="page-41-0"></span>Цвет ячейки соответствует одной из категорий требований (более подробно о категориях требований см. в разделе [3.3.1.2\)](#page-22-0):

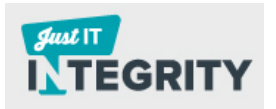

Частные (элемент -  $\Box$ ). Требования, подпадающие под данную категорию, окрашены в зеленый цвет;

Групповые (элемент -  $\Box$ ). Требования, подпадающие под данную категорию, окрашены в синий цвет;

- Общие (элемент - ). Требования, подпадающие под данную категорию, окрашены в красный цвет.

Для того чтобы узнать, какие требования относятся к тому или иному виду бизнеса, пользователю необходимо проставить в чек-боксе галочку [\(Рисунок 29\)](#page-42-0). После выполнения данного действия название вида бизнеса отобразится курсивом. Далее нажать на кнопку «Найти» (в нижней части экрана области «Фильтр» - <sup>Q найти</sup>). Область со «Списком требований» обновится – на экране отобразятся только те требования, которые привязаны к выбранному виду бизнеса. Для сброса настроек фильтрации нажмите на

кнопку «Сброс» (в нижней части экрана области «Фильтр» - \* CGPOC).

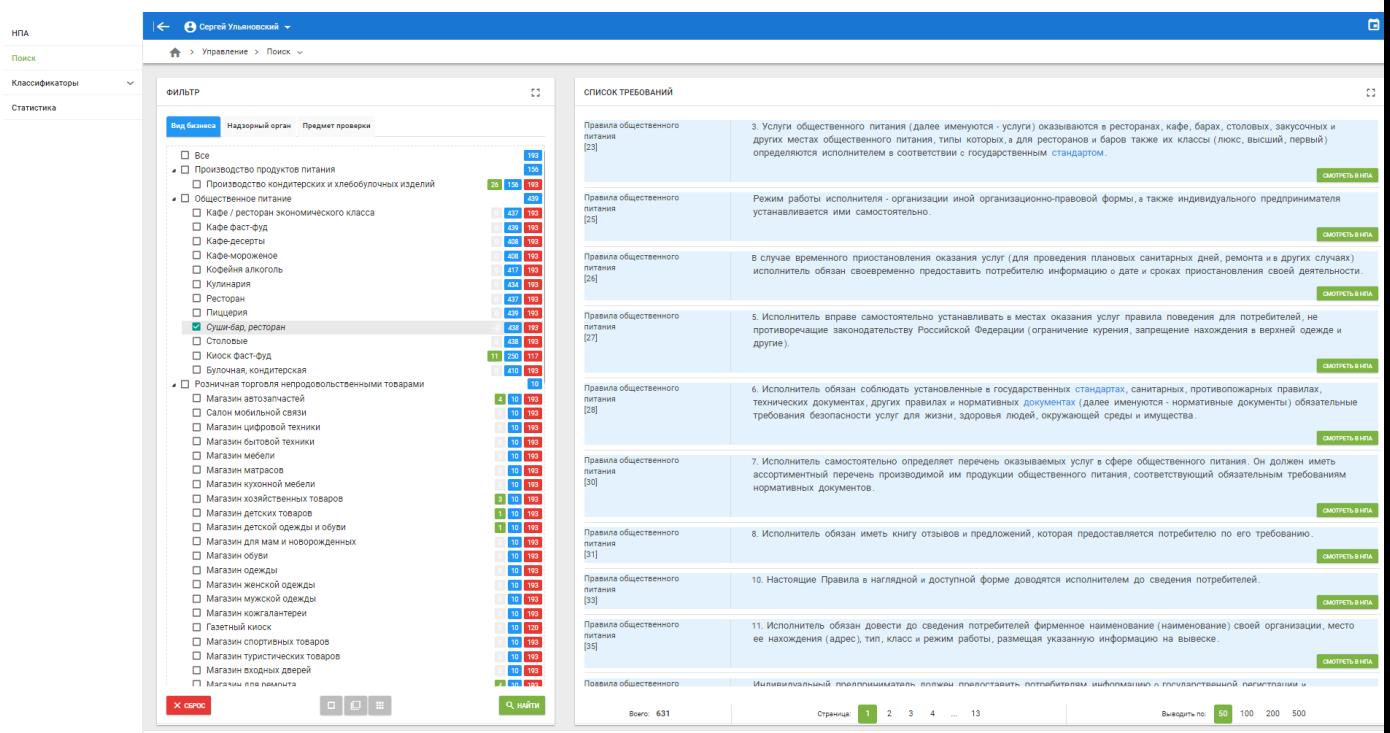

<span id="page-42-0"></span>Рисунок 29. Вкладка «Фильтр»/ «Вид бизнеса». Выбор вида бизнеса

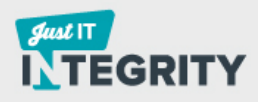

# **3.4.1.2 Вкладка «Надзорный орган»**

<span id="page-43-0"></span>Выбрав из выпадающего списка необходимый надзорный орган, пользователь сможет найти весь перечень требований, проверка которых осуществляется выбранным надзорным органом.

Выберите один/несколько надзорных органов [\(Рисунок 30\)](#page-43-1), например:

- Роспотребнадзор;
- МЧС России;
- Россельхознадзор;
- Росприроднадзор;

Далее нажмите на кнопку «Найти» (в нижней части экрана области «Фильтр» - **Q** найти ). Область со «Списком требований» обновится - на экране отобразятся только те требования, которые привязаны к выбранному надзорному органу. Для сброса настроек фильтрации нажмите на кнопку «Сброс» (в нижней части экрана области «Фильтр» - **Хеброс**).

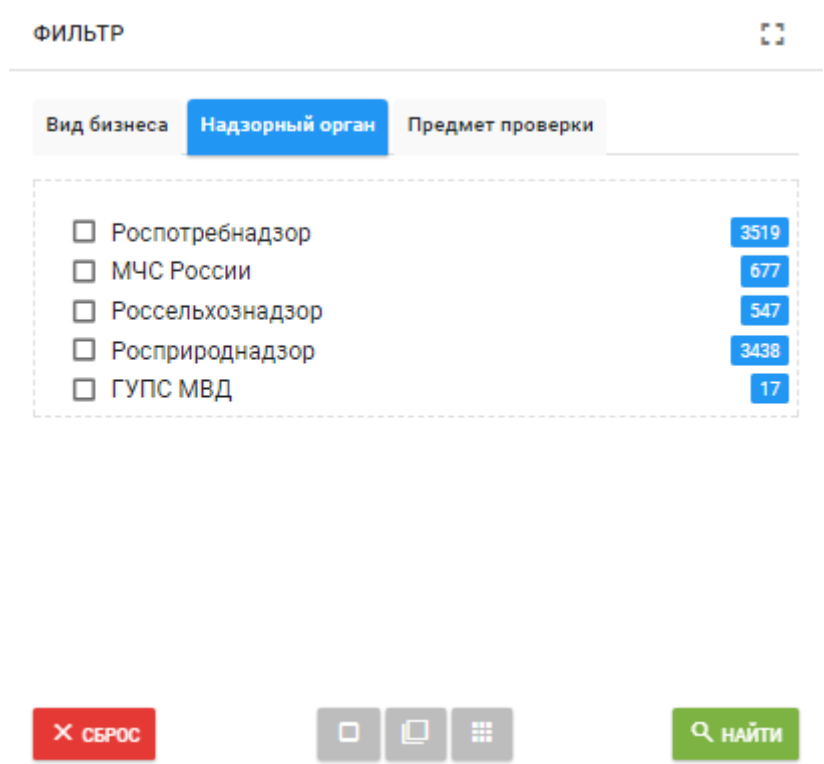

Рисунок 30. Вкладка «Фильтр»/ «Надзорный орган». Выбор надзорного

<span id="page-43-1"></span>органа

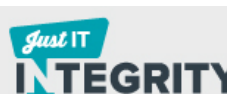

В случае если пользователь ограничил количество видов бизнеса для поиска требований (вкладка «Вид бизнеса»), список надзорных органов сократится до релевантного критерия отбора [\(Рисунок 30\)](#page-43-1).

# **3.4.1.3 Вкладка «Предмет проверки»**

<span id="page-44-0"></span>Назначение вкладки «Предмет проверки» - настройка критериев поиска для отображения требований, соответствующих тому или иному предмету проверки.

Пример значений для справочника предметов проверки [\(Рисунок 31\)](#page-45-1):

- Термины и определения;
- Требования к требованиям;
- Безопасность продукции;
- Производственные объекты;
- Процессы производства;
- Персонал;
- Физические факторы производства;
- Права и обязанности потребителя.

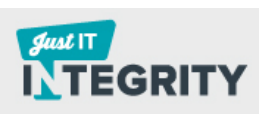

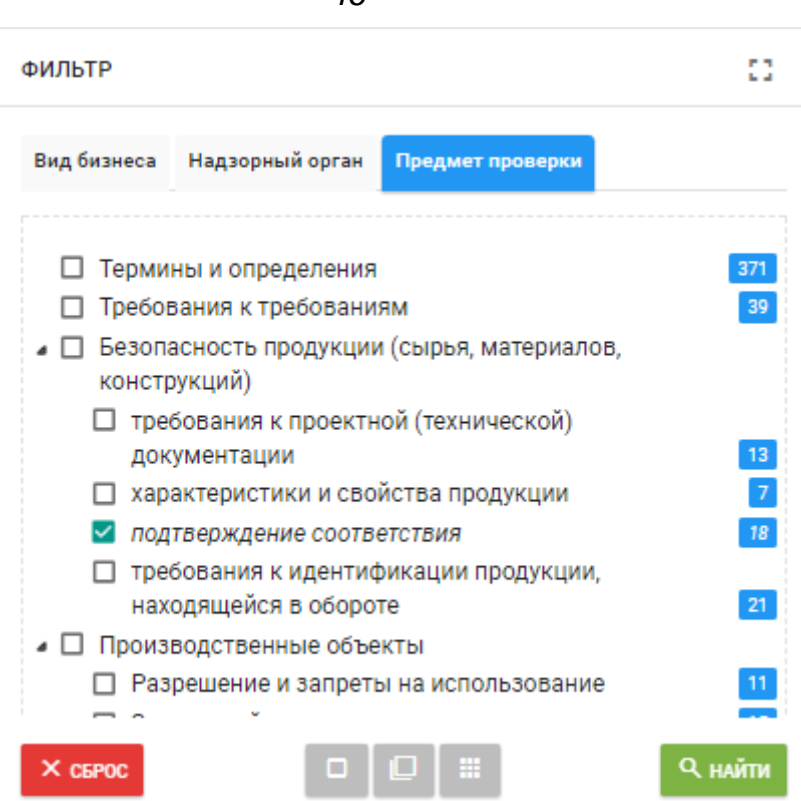

<span id="page-45-1"></span>Рисунок 31. Вкладка «Фильтр»/ «Предмет проверки». Выбор предмета проверки

Выбрать из выпадающего списка необходимый предмет проверки, далее нажать на кнопку «Найти» (в нижней части экрана области «Фильтр» - **Q** найти ). Область со «Списком требований» обновится – на экране отобразятся только те требования, которые привязаны к выбранному предмету проверки. Для сброса настроек фильтрации, нажмите на кнопку «Сброс» (в нижней части экрана области «Фильтр» - **X** сырос

# **3.4.2 Список требований**

<span id="page-45-0"></span>«Список требований» - область на вкладке «Поиск», на которой отображаются требования, соответствующие критерию фильтрации.

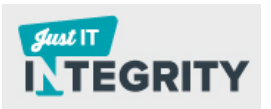

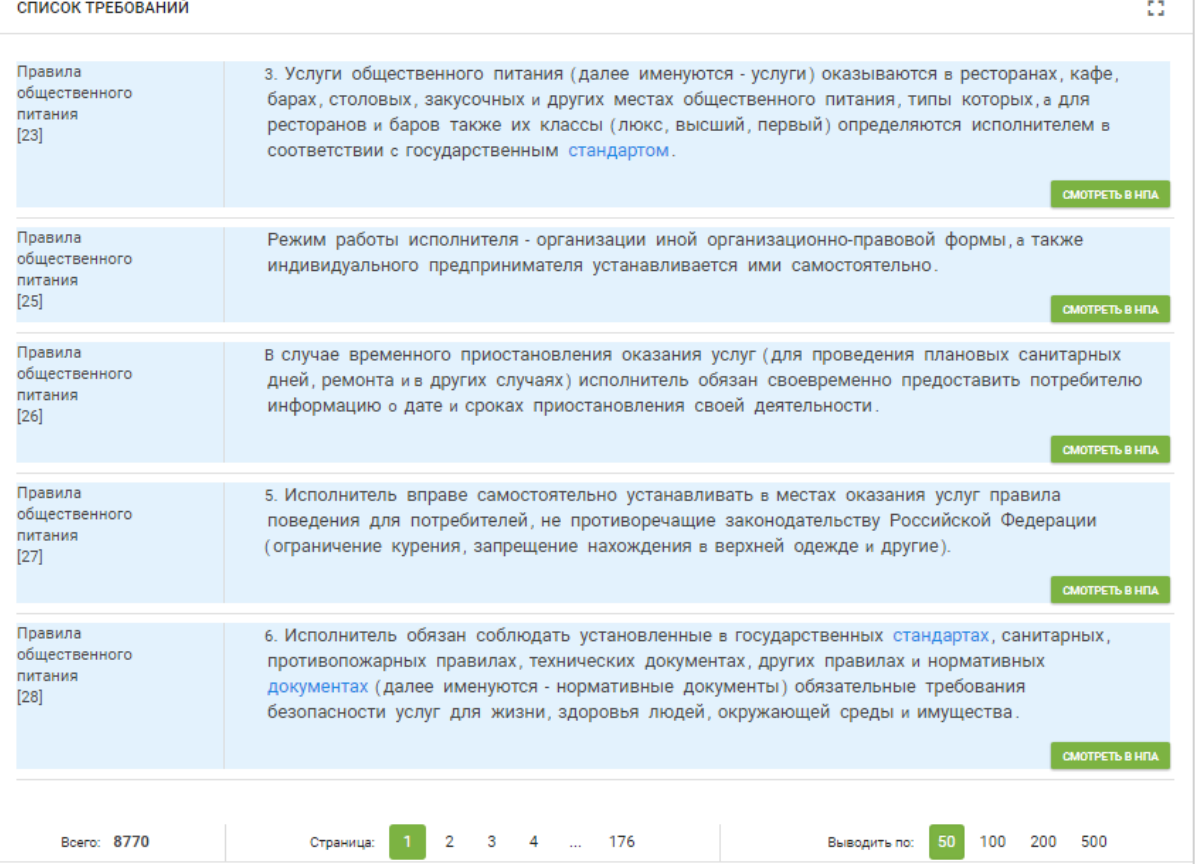

Рисунок 32. Вкладка «Поиск»/ «Список требований». Перечень требований

Для подробного просмотра требования нажмите на кнопку «Смотреть в НПА» - *COMOTPET***ABAHTA** Откроется отдельное окно, содержащее соответствующий НПА.

# **3.5 Ведения классификатора**

<span id="page-46-0"></span>В Системе предусмотрено ведение двух классификаторов: «Предмет проверки» и «Вид бизнеса (деятельности)».

# **3.5.1 Предмет проверки**

<span id="page-46-1"></span>С помощью классификатора (раздел «Классификаторы»/ «Предмет проверки») пользователь Системы может выполнять ряд функций по ведению классификаторов:

- 1. Создавать новую запись.
- 2. Редактировать существующую запись.
- 3. Создавать дубликат записи.

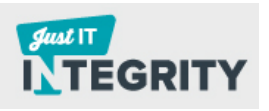

- 4. Экспортировать справочник.
- 5. Управлять столбцами (выборочное отображение столбцов).

Раздел «Классификаторы» / «Предмет проверки» можно условно разделить на 5 областей, сгруппировав их по функциям (см. [Рисунок 33,](#page-48-0) [Таблица 7\)](#page-47-0).

<span id="page-47-0"></span>Таблица 7. Описание назначения областей раздела «Классификаторы» / «Предмет проверки»

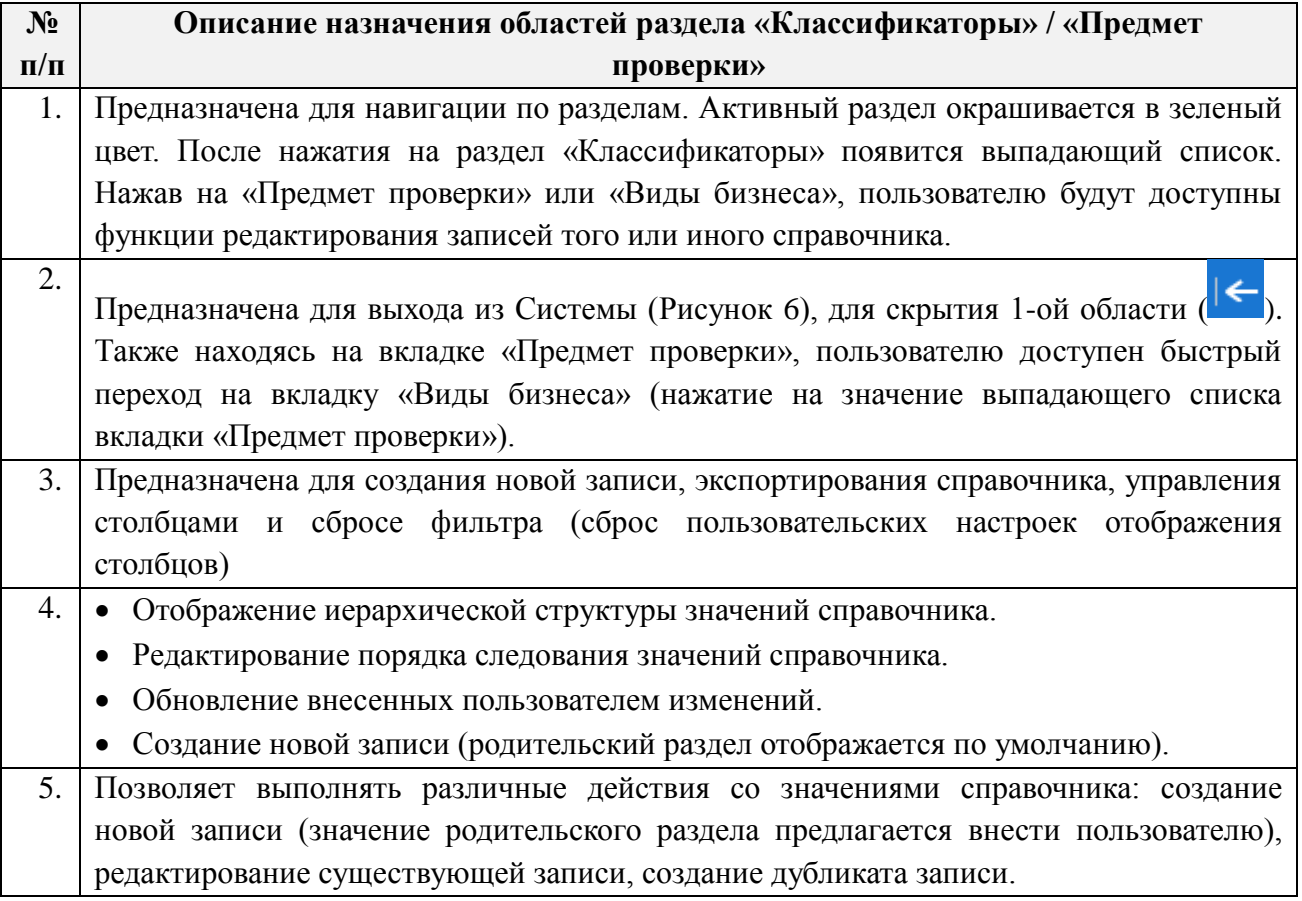

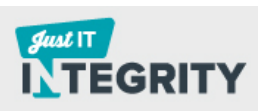

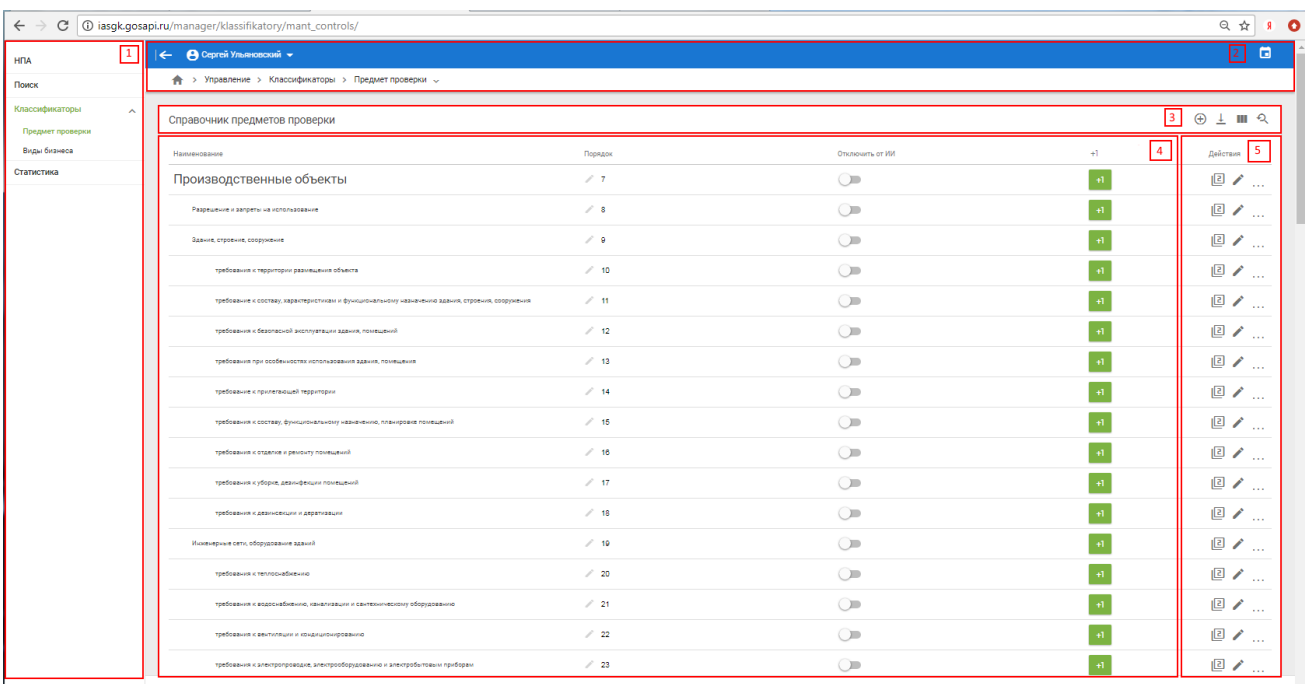

Рисунок 33. Области раздела «Классификаторы» / «Предмет проверки»

<span id="page-48-0"></span>Экспортирование справочника в формат xlsx осуществляется нажатием на элемент  $\perp$  («Экспорт в Excel»), расположенный в верхней правой части экрана (3-я область).

Для управления столбцами предусмотрен следующий функционал:

Настройки столбцов (элемент -  $\blacksquare$ ). Назначение - настройка видимости столбцов, который осуществляется нажатием на элемент •. Для сохранения настроек, нажмите на кнопку «Сохранить» - <sup>сохранить</sup>.

Сбросить фильтры (элемент -  $\mathcal{P}$ ).

Справочник состоит из следующих столбцов (4-ая область):

Наименование (указано наименование предмета проверки);

- Порядок (указание порядкового номера предмета проверки). Справочник состоит из нескольких уровней. Каждый уровень может включать несколько записей. Пользователь может управлять расположением этих записей в рамках выбранного уровня, изменяя порядковый номер записи. Для изменения номера кликните на него [\(Рисунок 34\)](#page-50-1). Для сохранения записи нажмите на пиктограмму - .

- Отключить от ИИ (обновление внесенных изменений);

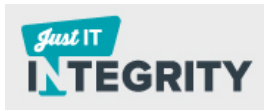

 $+1$  (создание новой записи в справочнике предмета проверки, см. [Рисунок 35,](#page-50-2) [Рисунок 36\)](#page-51-1).

- Действия.

Пользователь может выполнять следующие действия с записью справочника (5-ая область):

- Копировать (элемент  $\boxed{2}$ ).
- Редактировать (элемент  $\blacktriangleright$ );
- Удалить (элемент  $\blacksquare$ ).

# <span id="page-49-0"></span>**3.5.1.1 Создание новой записи в справочнике «Предмет проверки»**

Создание новой записи происходит двумя способами, в зависимости от наличия у предмета проверки родительского раздела:

- 1. Для создания новой записи в пределах существующего раздела нажмите на элемент -  $\begin{array}{ccc} \hline \end{array}$  - Укажите наименование (поле «Наименование») и порядок записи (поле «Порядок»), см. [Рисунок](#page-50-2)  [35.](#page-50-2) Сохраните внесенные изменения, нажав на кнопку «Добавить  $3a\pi u$ сь» -  $405$ авить запись
- 2. Для создания новой записи в пределах иного раздела нажмите на элемент -  $\oplus$ . Откроется новая форма [\(Рисунок 36\)](#page-51-1). Укажите наименование (поле «Наименование») и порядок записи (поле «Порядок). В случае если требуется указать новый родительский раздел, укажите его в поле «Новое значение: укажите Наименование» либо выберете значение родительского раздела из выпадающего списка [\(Рисунок 36\)](#page-51-1). Сохраните внесенные изменения, нажав на кнопку «Добавить запись» - добавить запись

# **3.5.1.2 Редакция существующей записи в справочнике «Предмет проверки»**

<span id="page-49-1"></span>Чтобы внести изменения в существующую запись, необходимо нажать на элемент «Редактировать» (элемент - <sup>1</sup>). Перечень полей для заполнения приведен в разделе [3.5.1.1](#page-49-0)

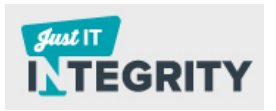

# <span id="page-50-0"></span>**3.5.1.3 Создание дубликата записи в справочнике «Предмет проверки»**

Чтобы создать на основе существующей записи дубликат, необходимо нажать на элемент «Копировать» (столбец «Действия» - ). Перечень полей для заполнения приведен в разделе [3.5.1.1](#page-49-0)

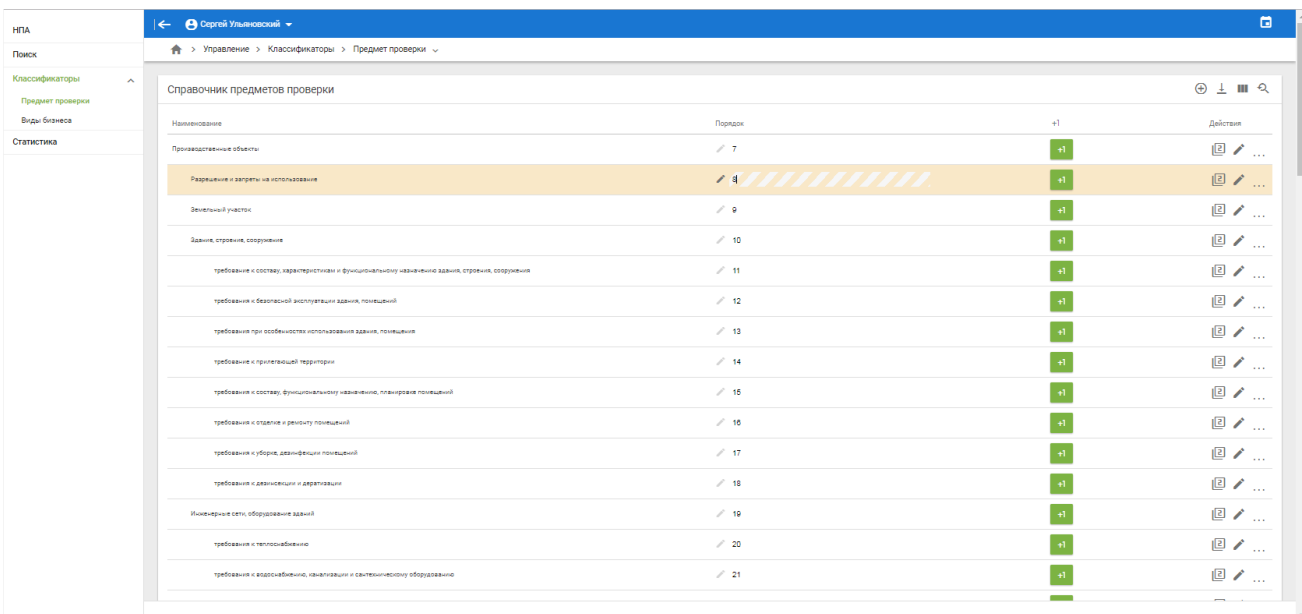

Рисунок 34. Вкладка «Классификатор». Предмет проверки

<span id="page-50-1"></span>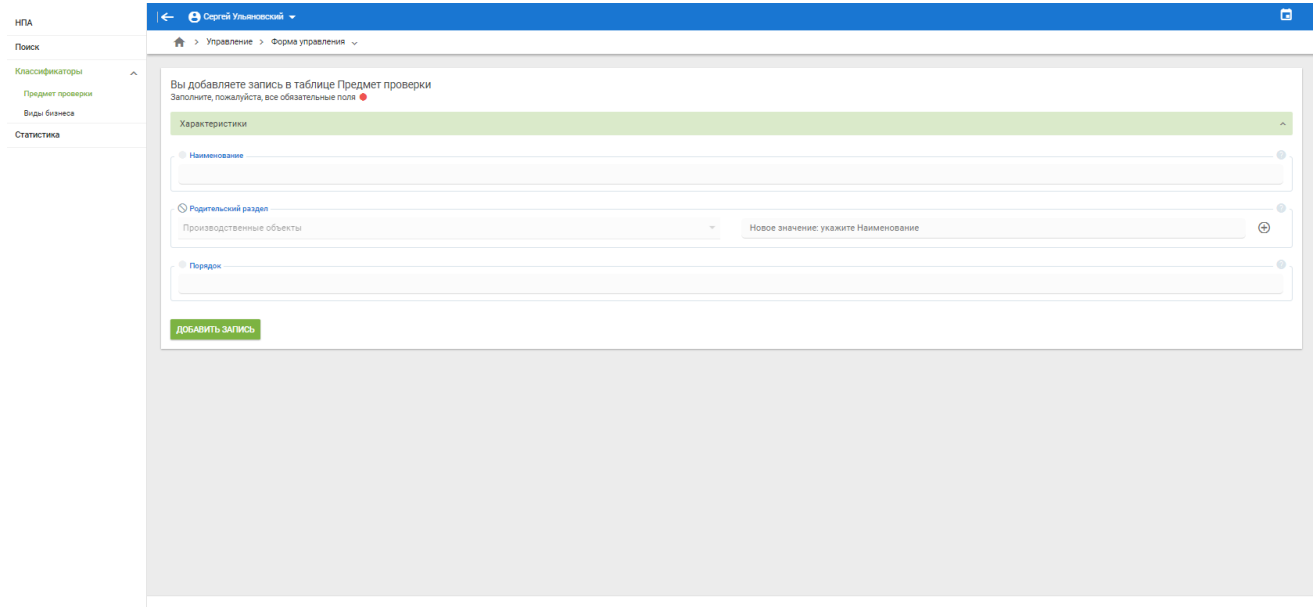

<span id="page-50-2"></span>Рисунок 35. Вкладка «Классификатор». Предмет проверки. Добавление записи

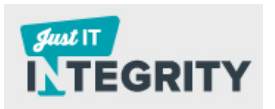

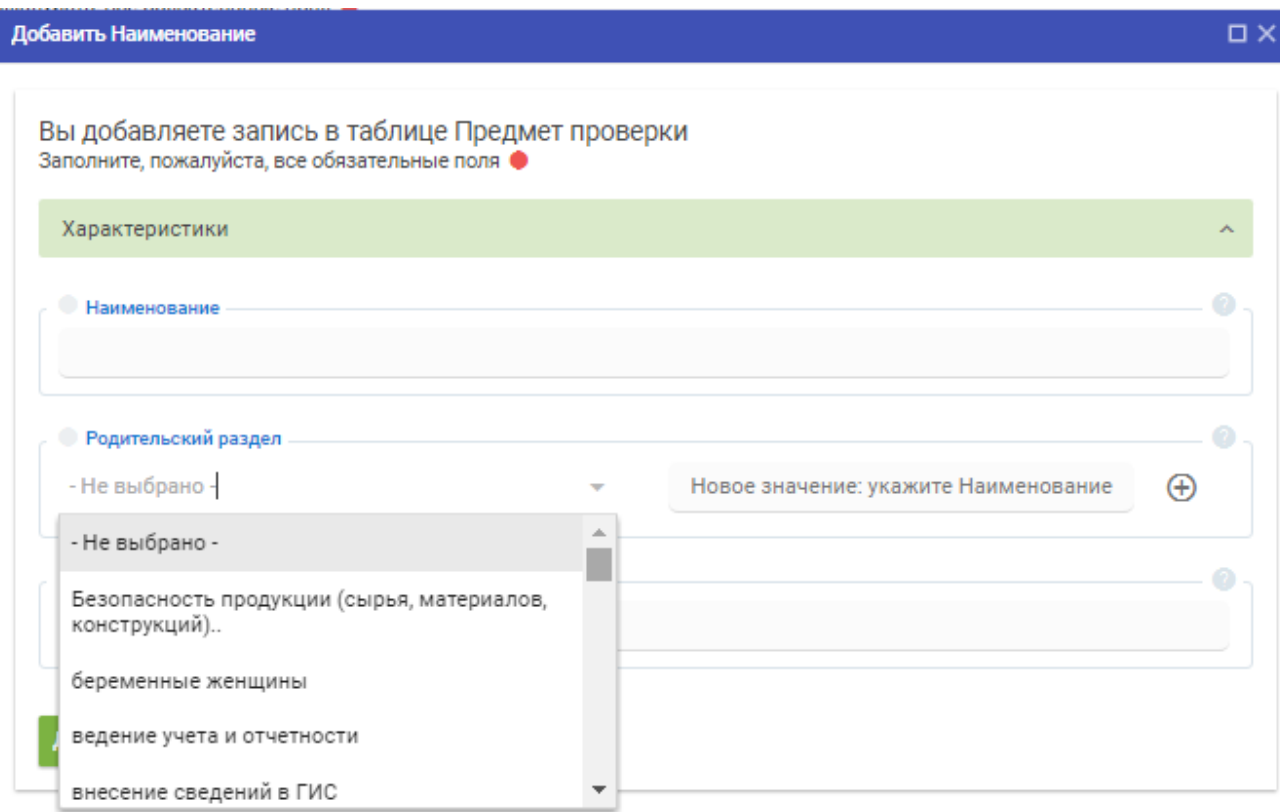

<span id="page-51-1"></span>Рисунок 36. Вкладка «Классификатор». Предмет проверки. Указание родительского раздела

### **3.5.2 Виды бизнеса**

<span id="page-51-0"></span>С помощью классификатора (раздел «Классификаторы»/ «Предмет проверки») пользователь Системы может выполнять ряд функций:

- 1. Создавать новую запись.
- 2. Редактировать существующую запись.
- 3. Создавать дубликат записи.
- 4. Экспортировать справочник.
- 5. Управлять столбцами (выборочное отображение столбцов).

Раздел «Классификаторы» / «Вид бизнеса» можно условно разделить на 5 областей, сгруппировав их по функциям (см. [Таблица 8,](#page-52-0) [Рисунок 37\)](#page-53-0).

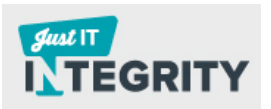

<span id="page-52-0"></span>Таблица 8. Описание назначения областей раздела «Классификаторы» / «Вид бизнеса»

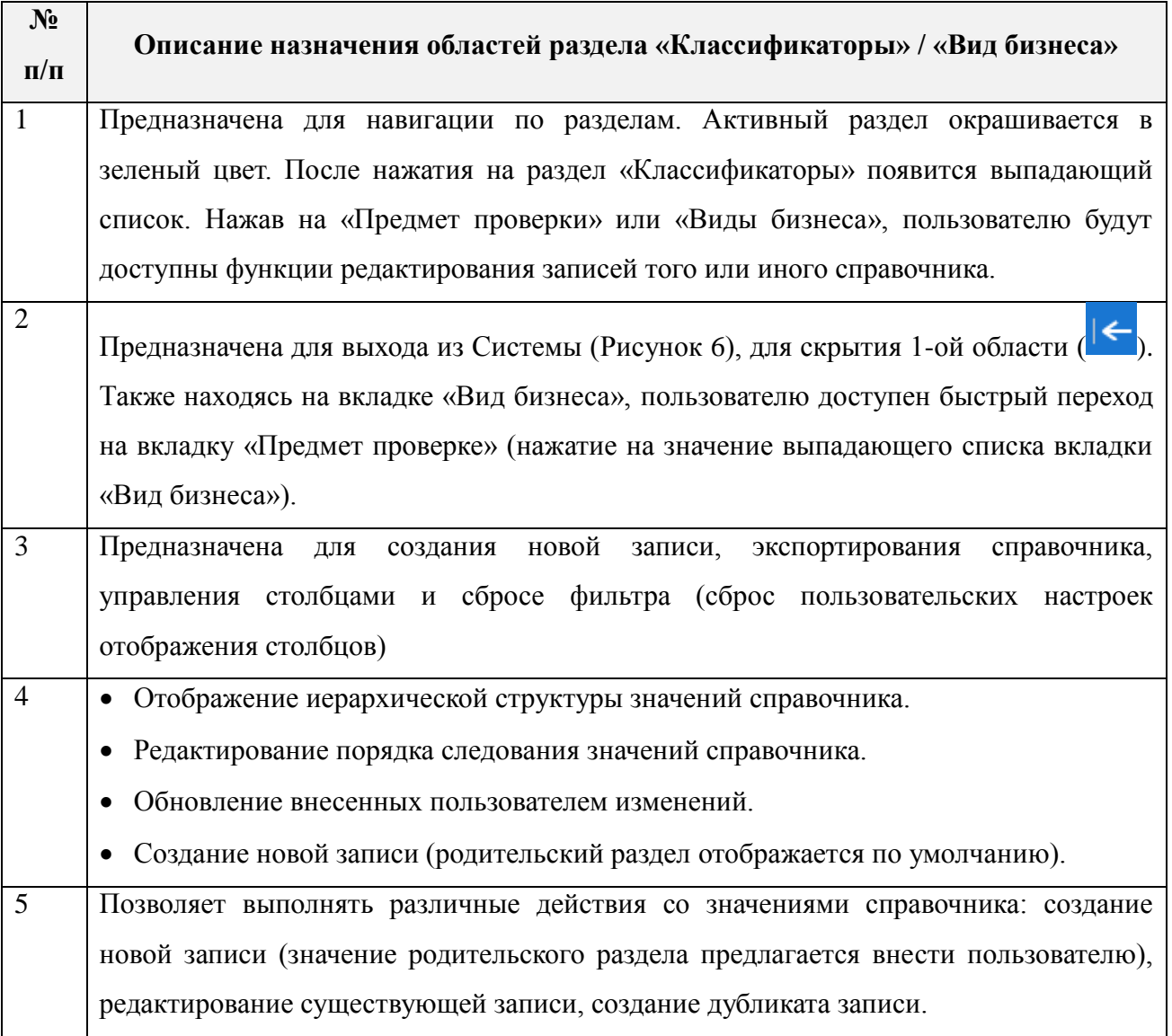

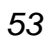

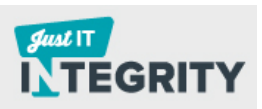

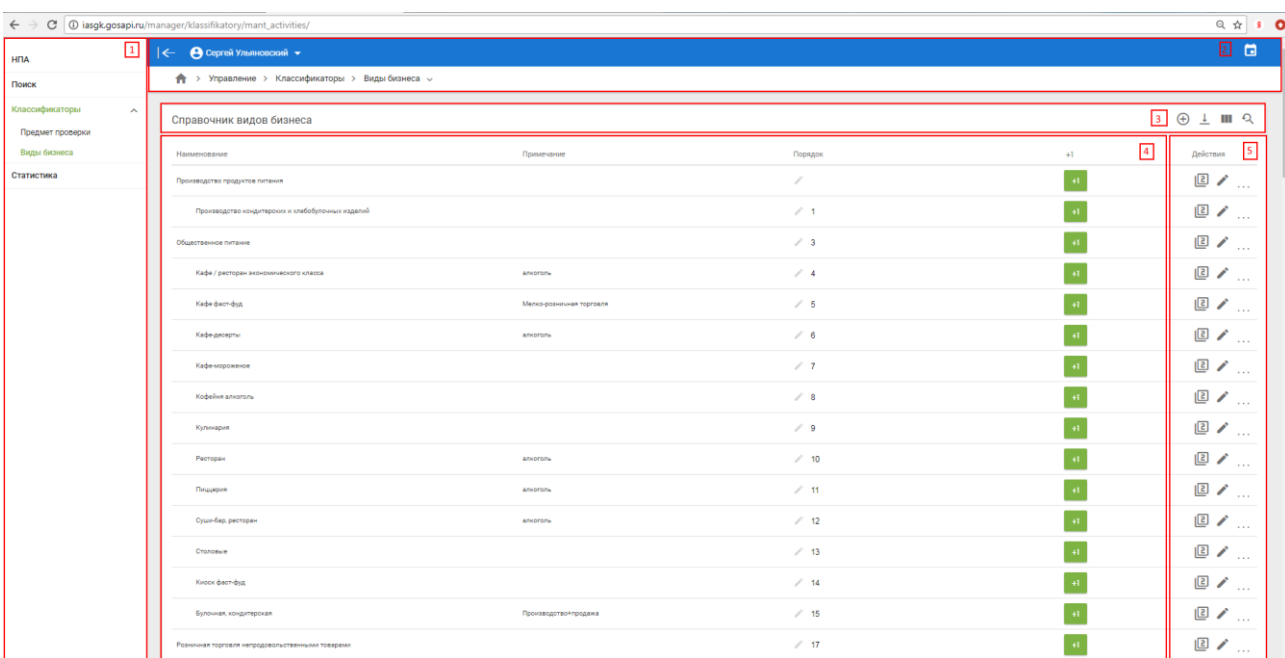

Рисунок 37. Области раздела «Классификаторы» / «Вид бизнеса»

<span id="page-53-0"></span>Экспортирование справочника в формат xlsx осуществляется нажатием на элемент  $\perp$  («Экспорт в Excel»), расположенный в верхней правой части экрана (3-я область).

Для управления столбцами предусмотрен следующий функционал:

Настройки столбцов (элемент -  $\blacksquare$ ). Назначение - настройка видимости столбцов, который осуществляется нажатием на элемент •. Для сохранения настроек, нажмите на кнопку «Сохранить» - <sup>сохранить</sup>.

Сбросить фильтры (элемент -  $\mathcal{P}$ ).

Справочник состоит из следующих столбцов (4-ая область):

Наименование (указано наименование предмета проверки);

- Порядок (указание порядкового номера предмета проверки). Справочник состоит из нескольких уровней. Каждый уровень может включать несколько записей. Пользователь может управлять расположением этих записей в рамках выбранного уровня, изменяя порядковый номер записи. Для изменения номера кликните на него [\(Рисунок 38\)](#page-55-2). Для сохранения записи нажмите на пиктограмму - .

- Отключить от ИИ (обновление внесенных изменений);

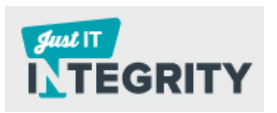

 $+1$  (создание новой записи в справочнике вида бизнеса, см. [Рисунок 39\)](#page-56-1).

*55*

- Действия.

Пользователь может выполнять следующие действия с записью справочника (5-ая область):

- Копировать (элемент  $\boxed{2}$ ).
- Редактировать (элемент  $\rightarrow$  );
- Удалить (элемент  $\blacksquare$ ).

### <span id="page-54-0"></span>**3.5.2.1 Создание новой записи в таблице «Предмет проверки»**

Создание новой записи происходит двумя способами, в зависимости от наличия у предмета проверки родительского раздела:

- 1. Для создания новой записи в пределах существующего раздела нажмите на элемент - <sup>+1</sup>. Укажите наименование (поле «Наименование») и порядок записи (поле «Порядок»), см. [Рисунок](#page-56-1)  [39.](#page-56-1) Сохраните внесенные изменения, нажав на кнопку «Добавить запись» - добавить запись
- 2. Для создания новой записи в пределах иного раздела нажмите на элемент -  $\bigoplus$ . Откроется новая форма. Укажите наименование (поле «Наименование») и порядок записи (поле «Порядок). В случае если требуется указать новый родительский раздел, укажите его в поле «Новое значение: укажите Наименование» либо выберите значение родительского раздела из выпадающего списка. Сохраните внесенные изменения, нажав на кнопку «Добавить запись» - добавить запись

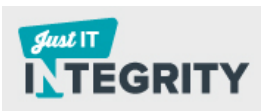

# **3.5.2.2 Редакция существующей записи в справочнике «Предмет проверки»**

<span id="page-55-0"></span>Чтобы внести изменения в существующую запись, необходимо нажать на элемент «Редактировать» (элемент - • ). Перечень полей для заполнения приведен в разделе [3.5.1.1](#page-49-0)

# <span id="page-55-1"></span>**3.5.2.3 Создание дубликата записи в справочнике «Предмет проверки»**

Чтобы создать на основе существующей записи дубликат, необходимо нажать на элемент «Копировать» (столбец «Действия» - ). Перечень полей для заполнения приведен в разделе [3.5.1.1](#page-49-0)

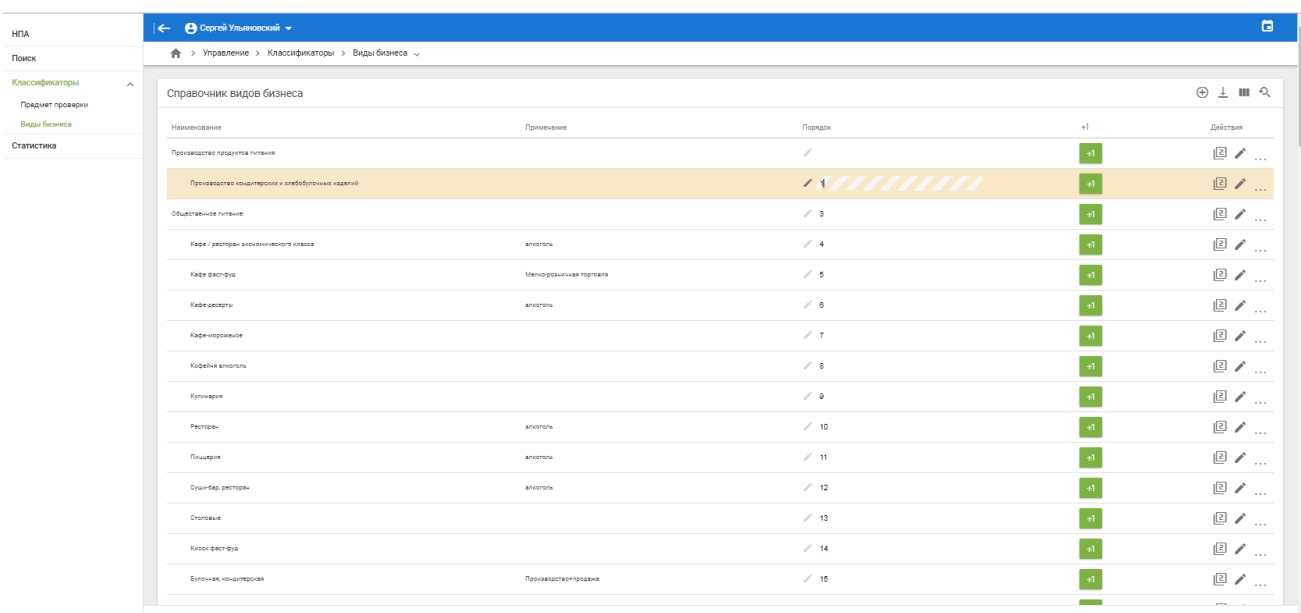

<span id="page-55-2"></span>Рисунок 38. Вкладка «Классификатор». Виды бизнеса

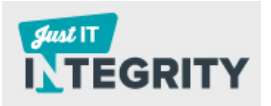

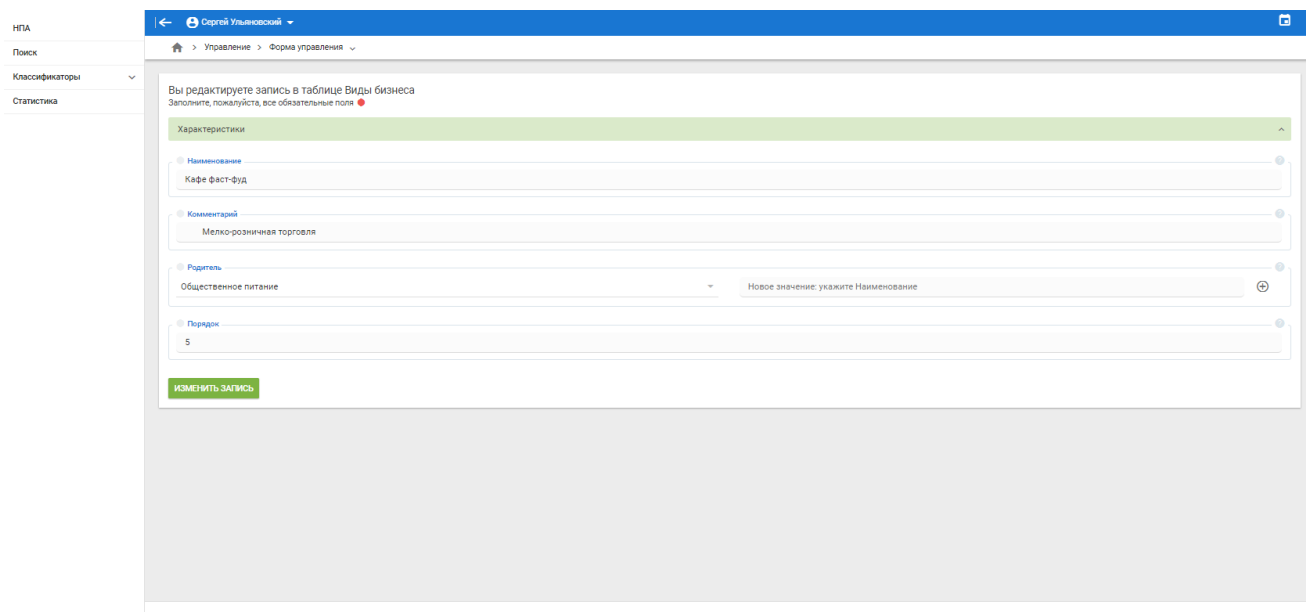

<span id="page-56-1"></span>Рисунок 39. Вкладка «Классификатор». Виды бизнеса. Добавление записи

### **3.6 Анализ статистических данных**

<span id="page-56-0"></span>В разделе «Статистика» отображается количество требований в документах, которые ассоциированы с классификатором предметов проверки. Данные распределены по сферам контроля, закрепленным за соответствующими контрольно-надзорными органами.

Статистические данные позволяют определить степень зарегулированности определенных отношений по заданному предмету проверки [\(Рисунок 40\)](#page-57-0).

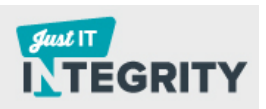

|                                | $\leftarrow$ <b>e</b> Cepreй Ульяновский $\sim$                                                 |                 |               |    |                                                                   |           |  |  |  |  |
|--------------------------------|-------------------------------------------------------------------------------------------------|-----------------|---------------|----|-------------------------------------------------------------------|-----------|--|--|--|--|
|                                | • > Управление > Статистика -                                                                   |                 |               |    |                                                                   |           |  |  |  |  |
|                                |                                                                                                 |                 |               |    |                                                                   |           |  |  |  |  |
| Классификаторы<br>$\checkmark$ |                                                                                                 |                 |               |    |                                                                   |           |  |  |  |  |
| Статистика                     |                                                                                                 | Роспотребнадзор |               |    | МЧС России Роструд Россельхознадзор Росприроднадзор ГУПС МВД Тест |           |  |  |  |  |
|                                | Термины и определения                                                                           | . .             | $20 -$        |    |                                                                   | 55        |  |  |  |  |
|                                | Требования к требованиям                                                                        | 13              |               |    |                                                                   | $\sim$    |  |  |  |  |
|                                | $\sim$<br>Безопасность продукции (сырья, материалов, конструкций)                               |                 |               |    |                                                                   | 6.        |  |  |  |  |
|                                | требования к проектной (технической) документации                                               | $\bullet$       |               |    |                                                                   | 6.        |  |  |  |  |
|                                | характеристики и свойства продукции                                                             | $\epsilon$      |               |    |                                                                   |           |  |  |  |  |
|                                | подтверждение соответствия                                                                      | 11              | х.            |    |                                                                   | 26        |  |  |  |  |
|                                | способы проведения оценки соответствия                                                          |                 |               |    |                                                                   | <b>A</b>  |  |  |  |  |
|                                | Производственные объекты                                                                        |                 |               |    |                                                                   |           |  |  |  |  |
|                                | Разрешение и запреты на использование                                                           | a.              |               |    |                                                                   | $\bullet$ |  |  |  |  |
|                                | Земельный участок                                                                               |                 |               |    |                                                                   |           |  |  |  |  |
|                                | Здачие, строечие, сооружение                                                                    |                 |               |    |                                                                   |           |  |  |  |  |
|                                | требование к составу, характеристикам и функциональному назначению здания, строения, сооружения |                 |               | a. |                                                                   | 6         |  |  |  |  |
|                                | требования к безопасной эксплуатации здания, помещений                                          |                 | 25            |    |                                                                   |           |  |  |  |  |
|                                | требования при особенностях использования здания, помещения                                     |                 | 19            |    |                                                                   |           |  |  |  |  |
|                                | требование к прилегающей территории                                                             | $\bullet$       |               |    |                                                                   |           |  |  |  |  |
|                                | 27<br>требовачия к составу, функциональному назначению, планировке помещений                    |                 | ٠             |    |                                                                   |           |  |  |  |  |
|                                | требования к отделке и ремонту помещений                                                        | 12              | ×.            |    |                                                                   |           |  |  |  |  |
|                                | требования к уборке, деамнфекции помещений                                                      | 36 <sub>1</sub> | $\mathcal{L}$ |    |                                                                   |           |  |  |  |  |
|                                | требования к дезиноекции и дератизации                                                          | 57              |               |    |                                                                   |           |  |  |  |  |
|                                | Инженерные сети, оборудование зданий                                                            |                 |               |    |                                                                   |           |  |  |  |  |
|                                | требования к теплоснабжению                                                                     | $\mathbf{a}$    | z.            |    |                                                                   |           |  |  |  |  |
|                                | 62<br>требования к водоснабиению, канализации и сантехническому оборудованию                    |                 | $\mathbf{r}$  |    |                                                                   | -6        |  |  |  |  |
|                                | $21 -$<br>требования к вентиляции и кондиционированию                                           |                 | $\sim$        | a. |                                                                   | a.        |  |  |  |  |
|                                | требовачия к электропроводке, электрооборудовачию и электробытовым приборам                     |                 | $\mathcal{T}$ | a. |                                                                   |           |  |  |  |  |
|                                | требования к газоснабжению и газовым бытовым приборам                                           |                 | л.            |    |                                                                   |           |  |  |  |  |
|                                | системы автоматической противопохарной защиты                                                   |                 | 18            |    |                                                                   |           |  |  |  |  |
|                                | Оборудование, аппаратура, инструменты                                                           |                 |               |    |                                                                   |           |  |  |  |  |

<span id="page-57-0"></span>Рисунок 40. Вкладка «Статистика»

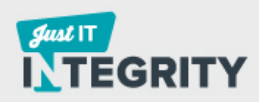